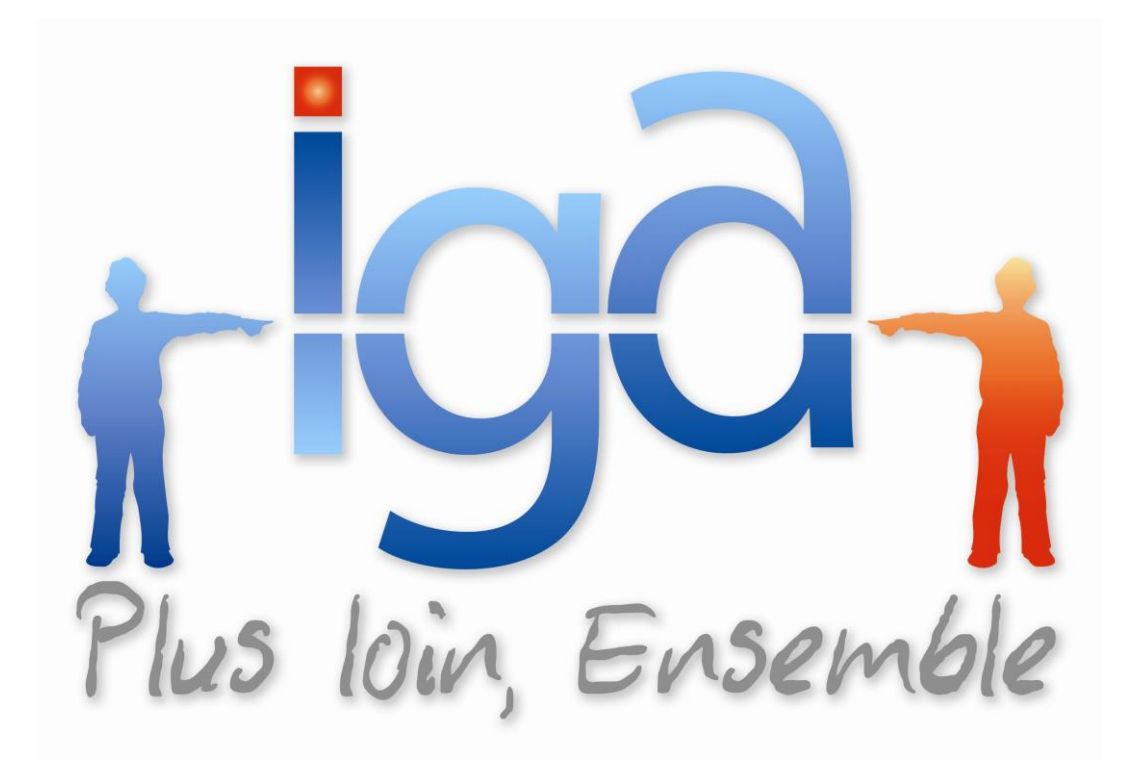

# **WINPASS**

# **Gestion Electronique des Documents (GED)**

# **Manuel utilisateur**

**(Version 01.0)**

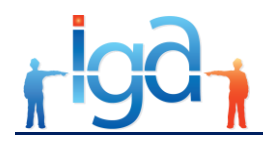

Copyright © 2016 IGA Service Formation. Tous droits réservés.

Le contenu de ce manuel est fourni à titre informatif uniquement. Toute modification de ce contenu peut se faire sans avertissement préalable et ne représente aucun engagement de la part d'IGA. Les noms de personnes, de sociétés ou de produits utilisés dans la présente documentation sont uniquement utilisés à des fins de démonstration et ne se réfèrent en aucun cas volontairement à un organisme réel.

Aucune partie du présent document ne peut être reproduite, transmise ou transcrite sous quelque forme que ce soit ou par quelque moyen que ce soit, électronique ou mécanique, notamment par photocopie ou enregistrement, sans l'autorisation écrite d'IGA.

#### Convention de lecture

Ce document doit présenter des aides concernant la navigation et l'organisation. Pour ce faire veillez à utiliser les signets si le document est au format '.PDF' (cliquer sur signets à gauche du document) ou l'explorateur de document s'il est dans un format Word (cliquer sur 'affichage/explorateur de document'). Cela permet aux utilisateurs de se déplacer facilement dans le document et de leur éviter d'avoir à le lire dans sa totalité pour trouver ce qu'ils recherchent.

*Remarque :* ce manuel n'est pas un manuel de formation mais un support pour assister des utilisateurs déjà formés à nos applications. Il ne saurait en aucun cas se substituer à une formation complète effectuée par un formateur qualifié d'IGA.

# **Table des Matières**

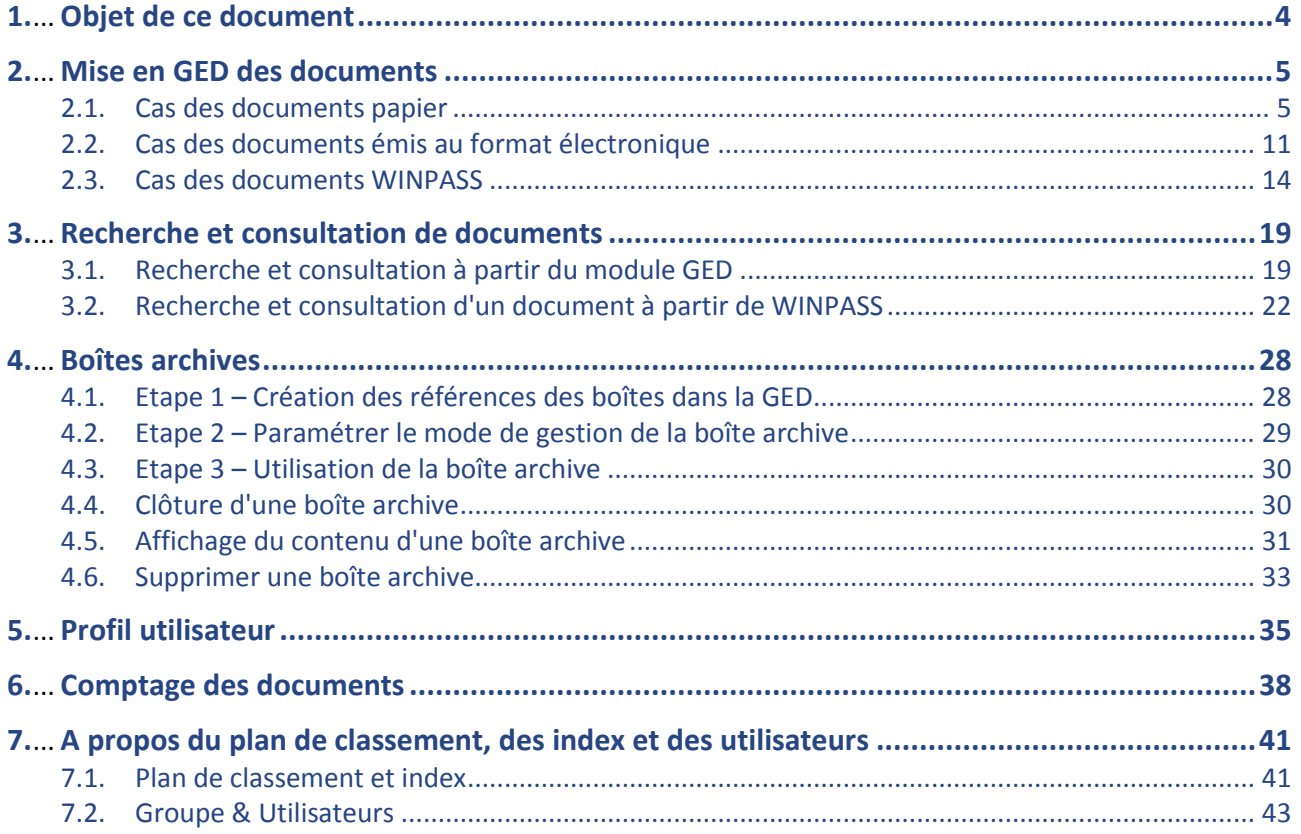

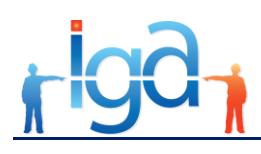

# <span id="page-3-0"></span>**1. Objet de ce document**

L'objet du présent document est de décrire l'ensemble des fonctions du module GED connecté à WINPASS. Il traite des points suivants :

- La dématérialisation et l'archivage des documents papier,
- L'archivage des documents électroniques via l'imprimante virtuelle GED,
- L'archivage des documents au format électronique (mails, courriers sortants, etc.),
- La recherche et la restitution des documents à partir de la GED et de WINPASS,
- L'archivage des documents sortant édités à partir de WINPASS,
- La gestion des boîtes archives,
- Les profils,
- Le comptage des documents.
- A propos du plan de classement et des index,

#### *Important :*

Le module GED est une application WEB, qui se lance dans un navigateur.

Le navigateur recommandé est FireFox.

Il est obligatoire de paramétrer dans les options du navigateur **Ne pas conserver l'historique** afin de vider le cache à chaque fois que l'on quitte le navigateur.

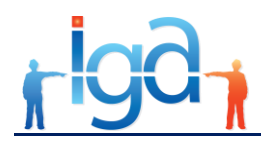

# <span id="page-4-0"></span>**2. Mise en GED des documents**

### <span id="page-4-1"></span>**2.1. Cas des documents papier**

### **2.1.1. Procédure d'enregistrement**

Un scanner dédié permet la dématérialisation des documents papier.

Il permet de scanner en recto verso tous les documents papier à archiver.

Dans ce manuel utilisateur, nous considérons que le scanner a été mis en place et paramétré conformément aux spécifications du logiciel afin de livrer directement et automatiquement le document en GED.

Avant de démarrer le scan des documents, il faut impérativement s'identifier sur la GED via un navigateur internet (Firefox recommandé), et afficher la page d'accueil suivante :

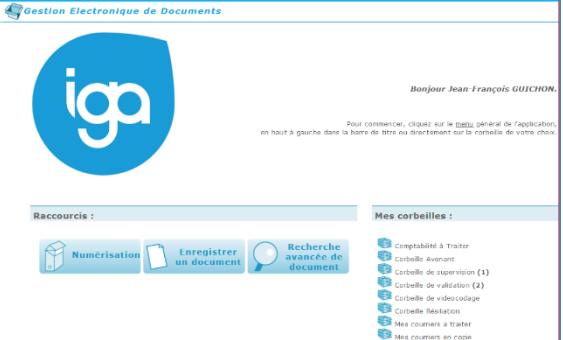

Une fois le document scanné la page d'indexation suivante apparaît :

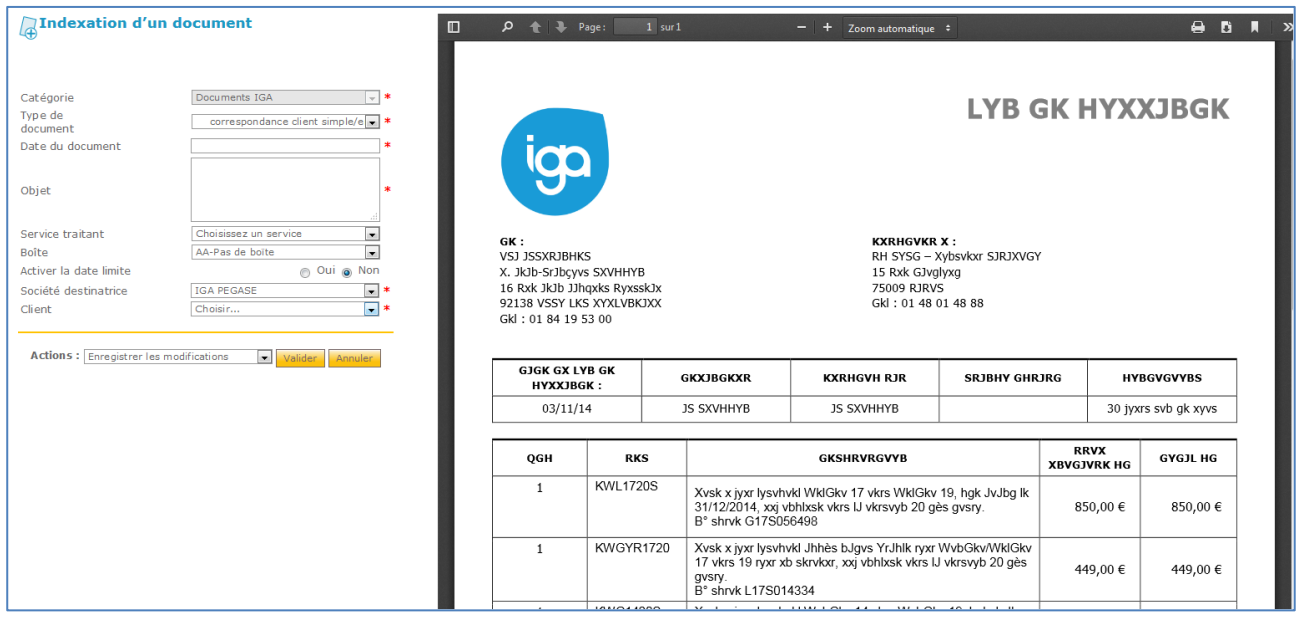

Les informations minimum à saisir sont :

Le **type de document**,

Cette information est issue du plan de classement défini au niveau paramétrage. Les index (ou les champs à saisir) seront proposés en fonction du type de document sélectionné.

La **date du document**,

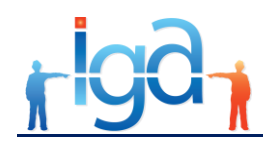

- L'**objet**,
- Le **service sous-traitant**,

Il s'agit de l'alimentation des corbeilles qui est fait selon les Workflows mis en place.

La **boîte archive**,

Il s'agit du numéro de la boîte archive physique dans laquelle le document papier sera archivé après avoir été scanné.

Ces boîtes archive doivent avoir été créées au préalable par la fonction (cf. **§ [4](#page-27-0) [Boîtes archives](#page-27-0)**):

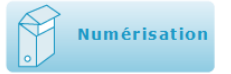

Il est possible de paramétrer par utilisateur les choix suivants au niveau de la sélection des boîtes archives :

- o Toujours conserver la dernière boîte archive utilisée lors de la mise en GED du document précédent,
- o Ne jamais conserver la boîte archive utilisée lors de la mise en GED du document précédent.
- Les autres index (ou champs) à saisir, comme par exemple la **Société Destinatrice** ou le **Client** sont proposés en fonction du type de document sélectionné.
- Au niveau de la recherche sur les index **Client, Contrat** et **Sinistre,** il est important d'apporter les précisions suivantes :
	- o Les clients, les contrats et les sinistres sont synchronisés automatiquement avec WINPASS, dès lors qu'ils sont créés ou modifiés dans WINPASS,
	- o Dès lors qu'un contrat est sélectionné, les index **Client** et **Compagnie** sont alimentés automatiquement,
	- o S'il s'agit d'un document sinistre, la saisie de l'index sinistre (numéro de sinistre cabinet) renseigne automatiquement les index **Client**, **Compagnie** et **Contrat**,
	- o La recherche d'un client ou d'un contrat s'effectue sur une chaîne de caractères contenue dans le nom ou le numéro de contrat.
	- o L'index **Client** affichera la concaténation du numéro de client dans WINPASS et du nom du client.
- Les champs obligatoires sont notés avec le signe \*.

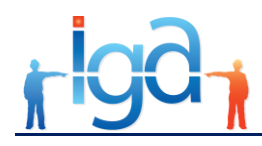

### **2.1.2. Affichage des informations après enregistrement**

Après avoir validé l'enregistrement du document, la page suivante s'affiche :

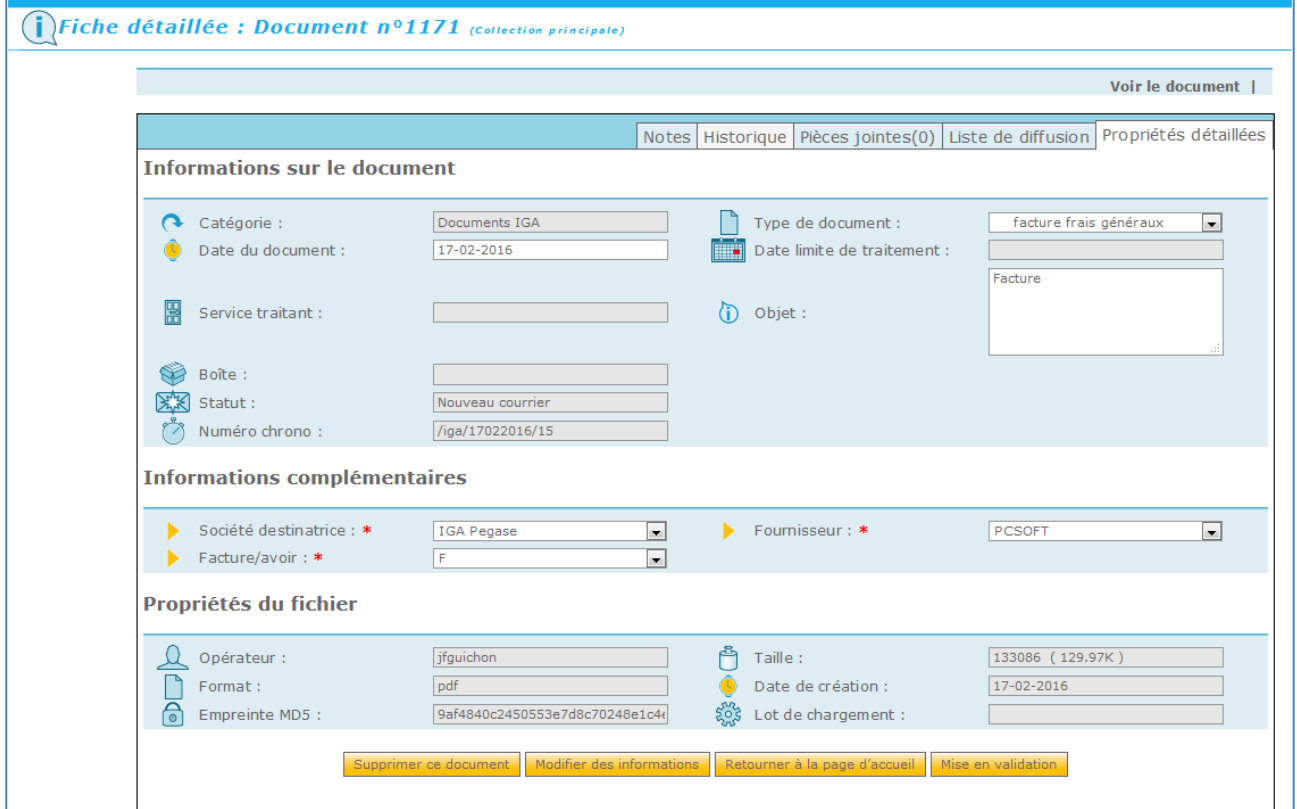

Cette page permet d'accéder :

- Aux informations et propriétés du document,
- Aux onglets, **Notes**, **Historique**, **Pièces jointes** et **Liste de diffusion**,
- Au document.

#### **2.1.2.1. Informations et propriétés du document**

**Catégorie**,

Document IGA (mention par défaut).

**Date du document**,

Mise à jour automatiquement lors de la mise en GED du document.

- **Type de document**,
- **Service traitant,**

Nom de la corbeille dans laquelle le document a été placé (Workflow).

**Date limite de traitement**,

Dans le cas d'un Workflow, date selon le délai de traitement défini au niveau du type de document.

- **Objet**,
- **Boîte** : modifiable,
- **Statut**,

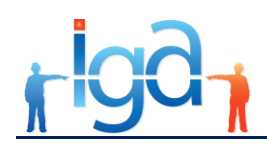

o Nouveau Courrier

o En cours de traitement (Workflow)

o Courier clos (Workflow)

**Numéro chrono**,

Référence interne déterminée automatiquement.

**Informations complémentaires**,

Informations métier selon le type de document choisi. (Client, Fournisseur etc…).

**Opérateur**,

Personne qui a mis en GED le document.

**Format**,

Format du document (pdf, txt, docx etc…).

**Taille**,

Taille du fichier correspondant au document.

**Date de Création**,

Mise à jour automatiquement lors de la mise en GED du document.

**Empreinte MD5**,

Empreinte numérique correspondant au document mis en GED, permettant de garantir l'authenticité et l'intégrité de celui-ci.

**Lot de chargement**,

Référence alimentée lors d'un import automatique (fonction AutoImport).

#### **2.1.2.2. Onglet Note**

Des notes peuvent être mémorisées au niveau de chaque document.

Lorsqu'une ou plusieurs notes existent, le nombre de notes apparaît en index au niveau du nom de l'onglet.

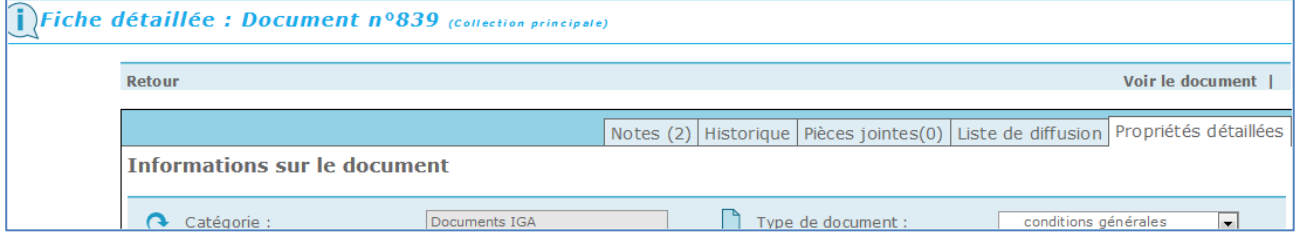

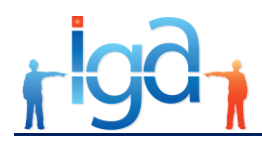

Chaque note saisie est historisée et consultable en détail.

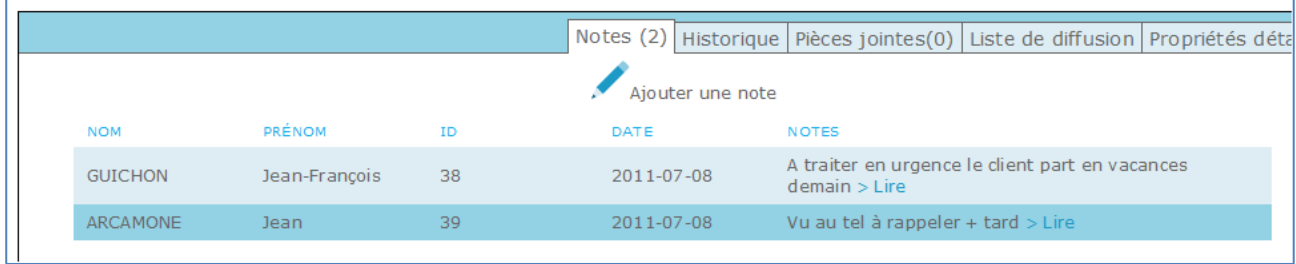

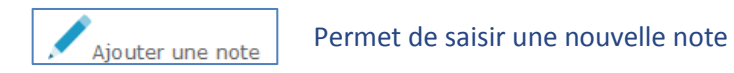

 $\begin{array}{|c|c|c|c|}\hline \rule{0pt}{3ex} & \rule{0pt}{3ex} \rule{0pt}{3ex} \end{array} \hspace{1ex} \begin{array}{|c|c|c|c|}\hline \rule{0pt}{3ex} & \rule{0pt}{3ex} \rule{0pt}{3ex} \end{array} \hspace{1ex} \begin{array}{|c|c|c|c|c|}\hline \rule{0pt}{3ex} & \rule{0pt}{3ex} \rule{0pt}{3ex} \end{array} \hspace{1ex} \begin{array}{|c|c|c|c|c|}\hline \rule{0pt}{3ex} & \rule{0pt}{3ex} \rule{0pt}{3ex}$ Mozilla Firefox O ged.iga.fr/iga\_recette/apps/maarch\_entreprise/index.php?display=tru  $\bigcirc$  Ajouter une note

#### **2.1.2.3. Onglet Historique**

Toutes les actions faites au niveau de chaque document sont mémorisées dans cet onglet.

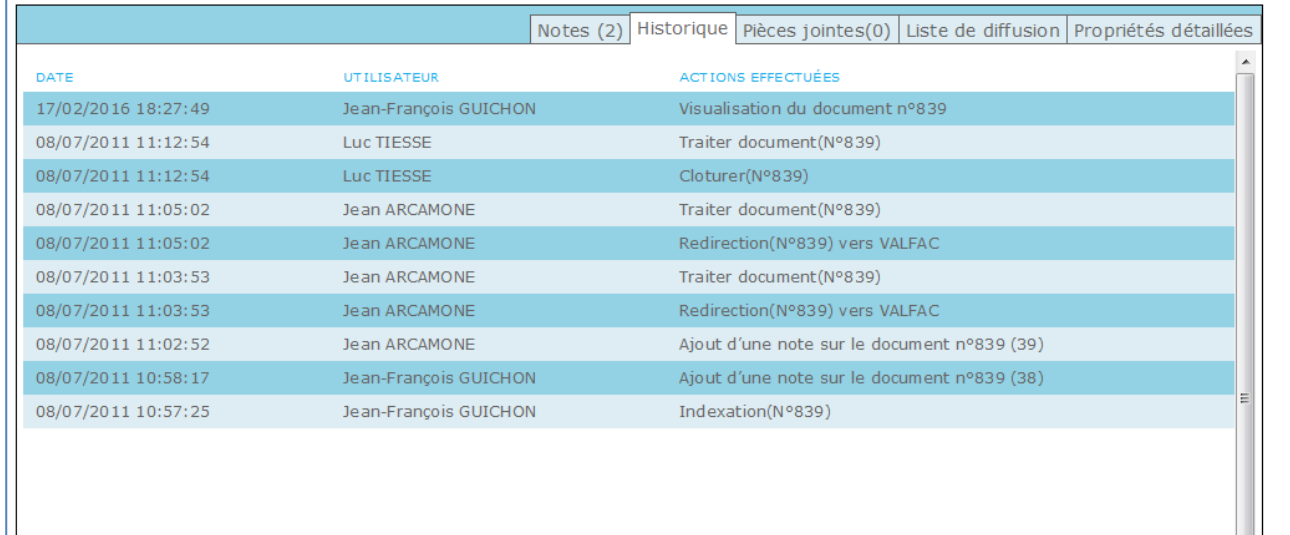

#### **2.1.2.4. Onglet Pièce jointe**

Cet onglet permet d'ajouter des documents supplémentaires au document principal mis en GED.

Lorsqu'un ou plusieurs documents ont été ajoutés le nombre de documents apparaît en index au niveau du nom de l'onglet.

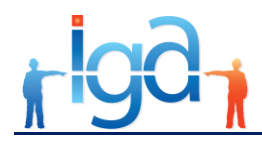

La liste des documents joints est affichée. Elle comporte une date et un libellé.

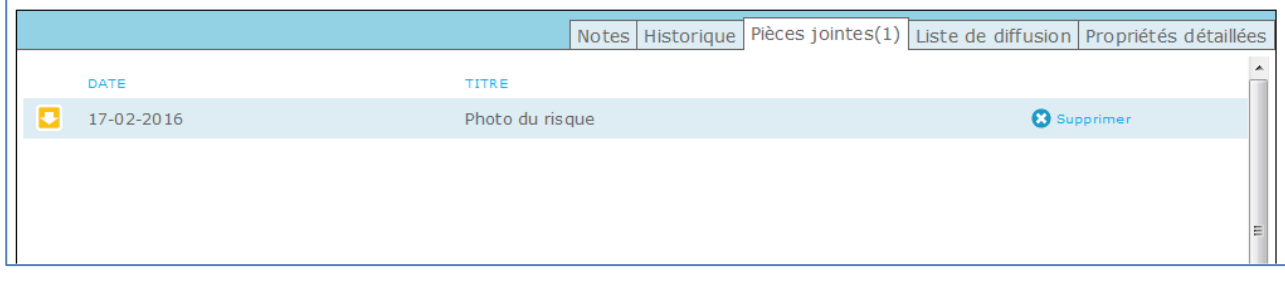

Le bouton  $\|\bullet\|$  permet d'afficher le document.

L'ajout d'un document s'effectue par une fenêtre Parcourir.

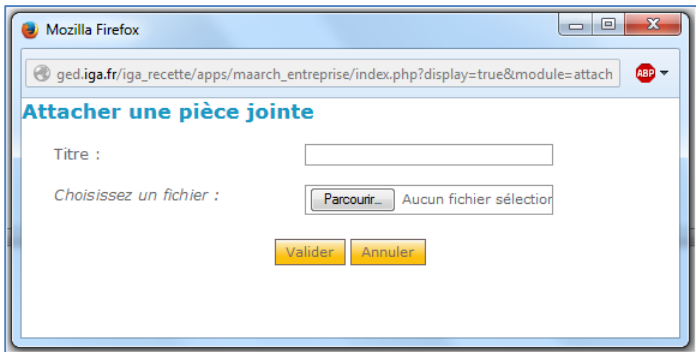

#### **2.1.2.5. Onglet Liste de diffusion**

Cet onglet permet de connaître les personnes destinataire ou en copie lorsque le document a été déposé dans une corbeille.

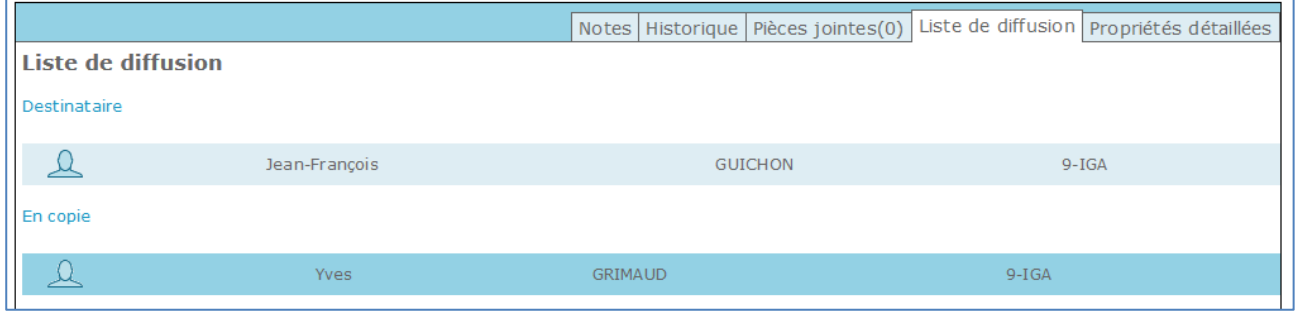

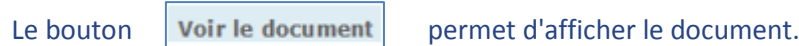

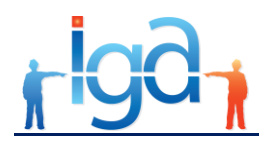

#### **2.1.2.6. Autres informations**

A chaque document mis en GED un numéro unique lui est affecté.

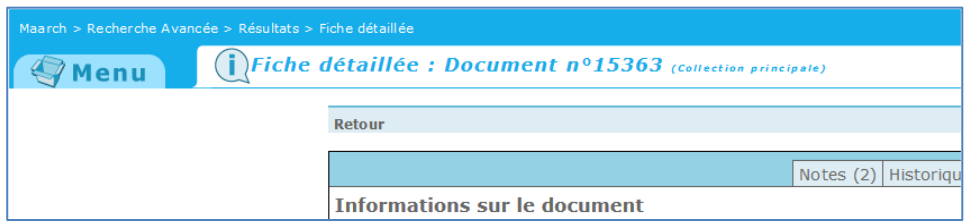

### <span id="page-10-0"></span>**2.2. Cas des documents émis au format électronique**

### **2.2.1. Utilisation de l'imprimante virtuelle GED**

Il s'agit essentiellement des documents bureautiques comme par exemple des courriers sortants émis au format Word ou des mails reçus / émis.

L'imprimante virtuelle GED doit avoir été installée au préalable sur le poste des utilisateurs de la GED.

A partir du document affiché dans l'application avec lequel il a été créé (Word par exemple), il faut utiliser la fonction **Fichier** puis **Imprimer** et sélectionner l'imprimante **GED**.

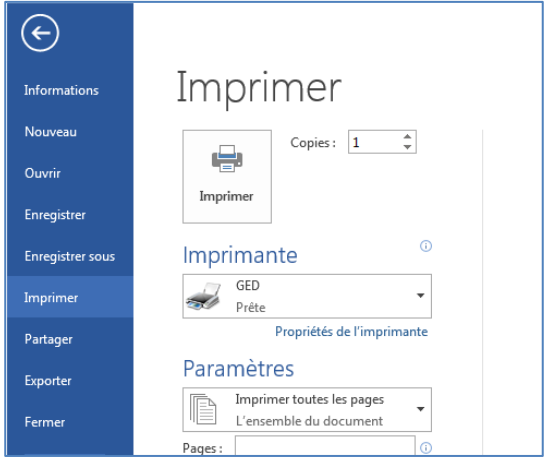

La page d'indexation suivante apparaît ensuite :

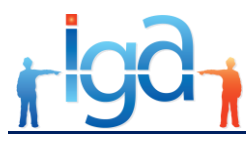

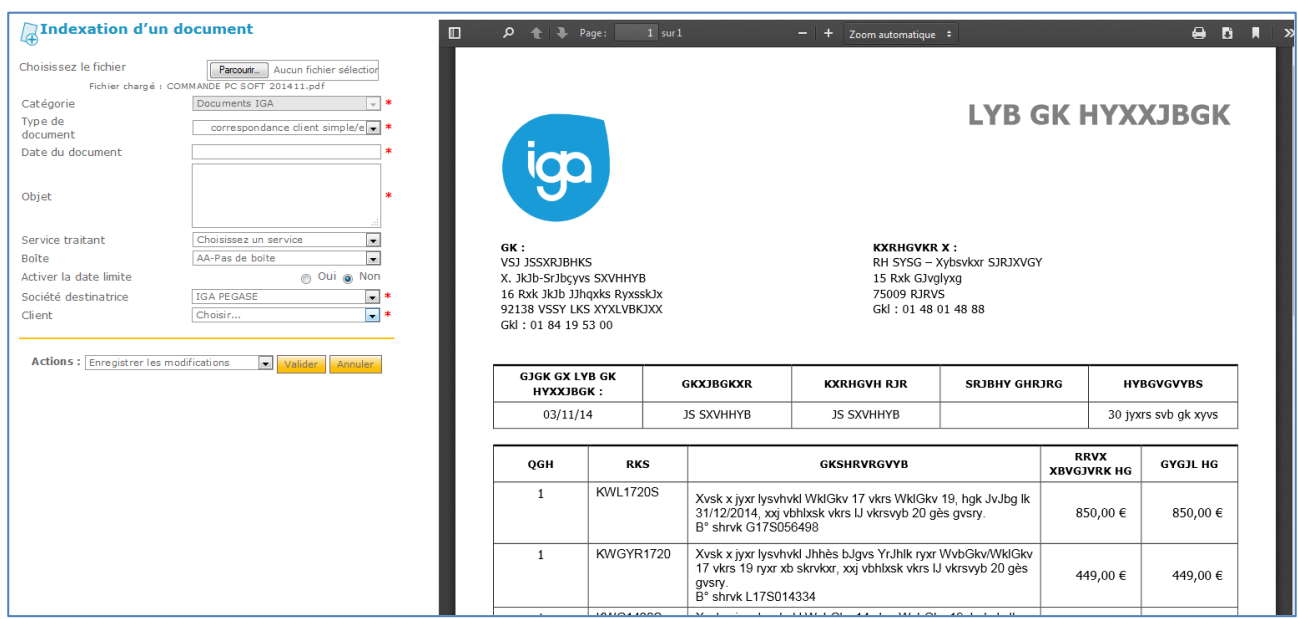

Le processus d'archivage est ensuite le même que celui décrit dans le **§ [2.1](#page-4-1) [Cas des documents papier](#page-4-1)**.

### **2.2.2. Utilisation du bouton Parcourir**

A partir du menu appeler la fonction **Enregistrer un document**

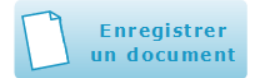

#### La page suivante d'affiche :

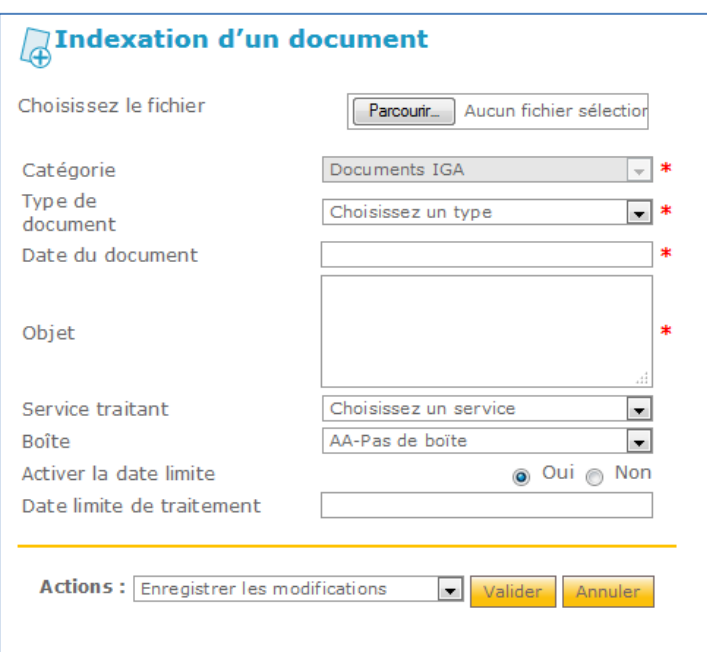

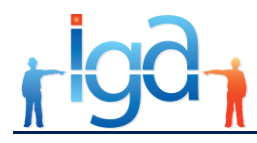

#### Utiliser le bouton **Parcourir** pour sélectionner le fichier à mettre en **GED**.

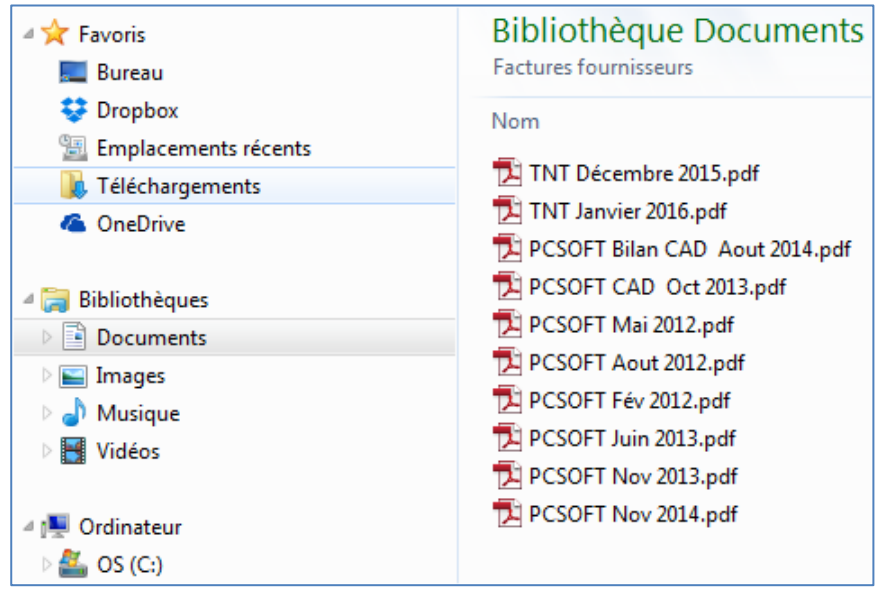

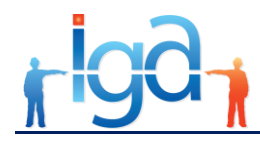

Après avoir sélectionné le document, la page d'indexation suivante apparaît :

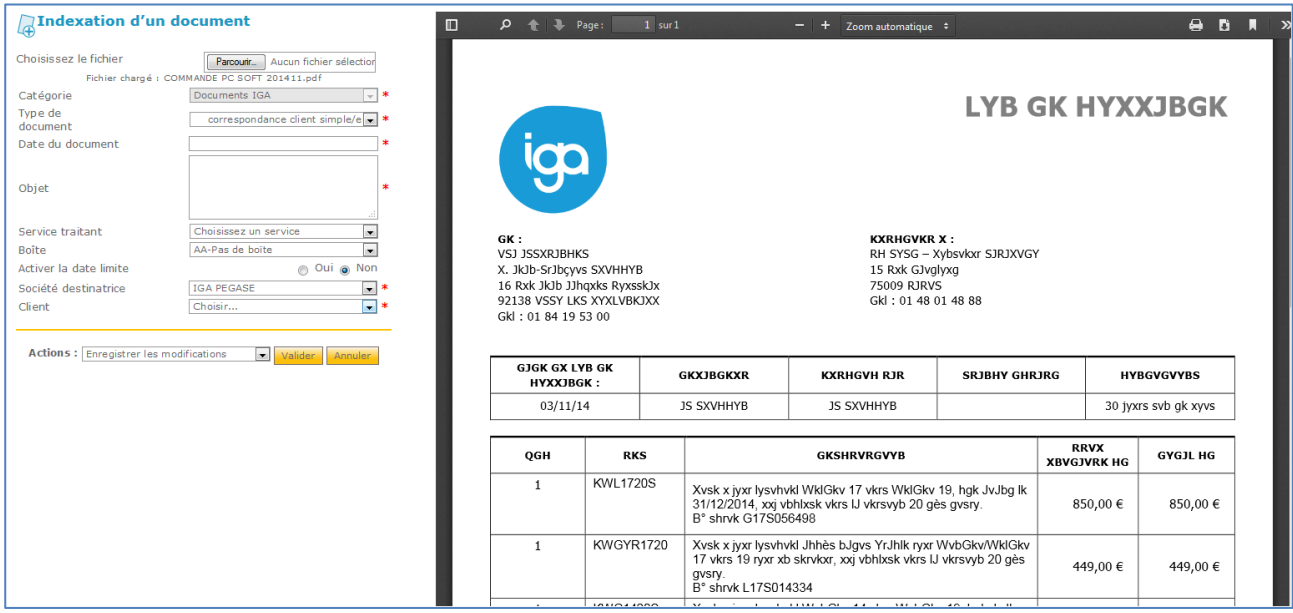

<span id="page-13-0"></span>Le processus d'archivage est ensuite le même que celui décrit dans le **§ [2.1](#page-4-1) [Cas des documents papier](#page-4-1)**.

## **2.3. Cas des documents WINPASS**

L'ensemble des courriers émis avec WINPASS sont archivés automatiquement en GED.

### **2.3.1. Archive d'un courrier dans la GED**

Dans les tâches du contrat, du client ou du sinistre, créer une nouvelle tâche :

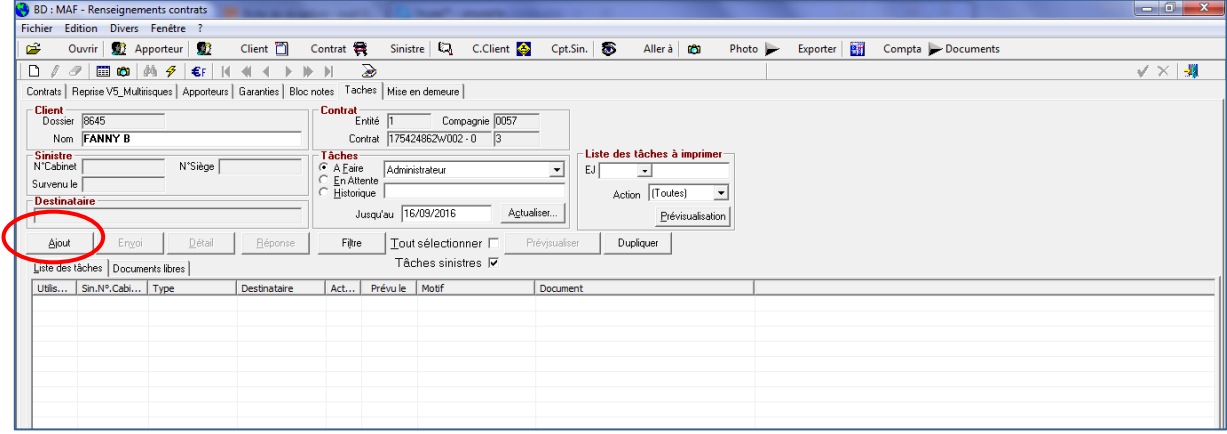

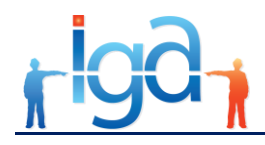

 Sélectionner l'action à effectuer, le type de document et le document, puis cliquer sur **Prévisualisation document** si des modifications sont à effectuer sur le document.

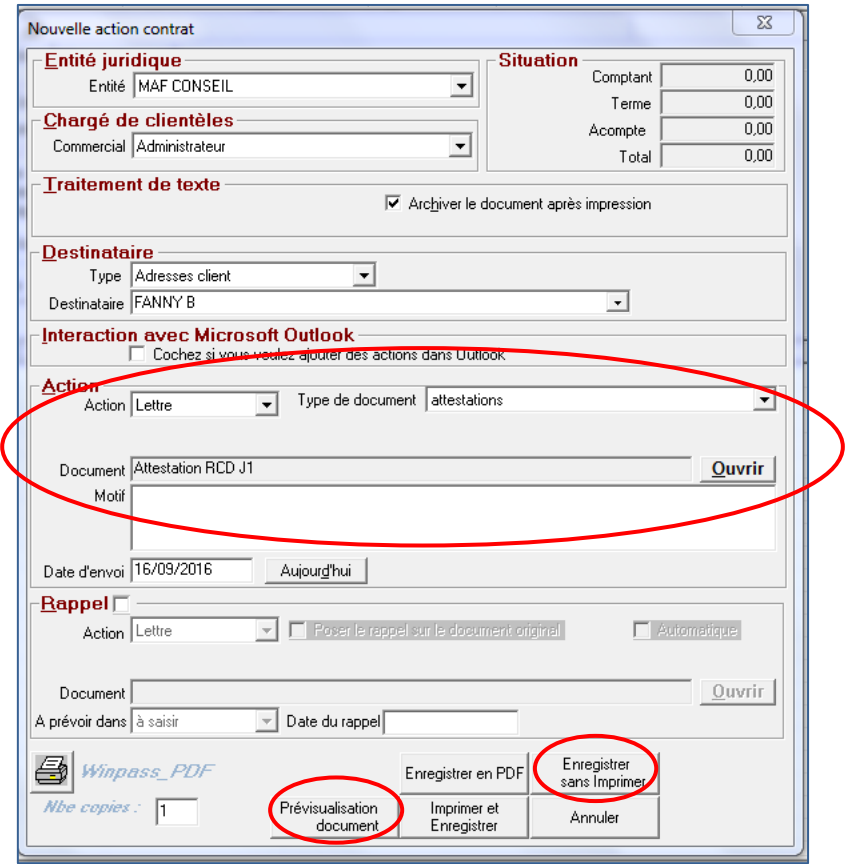

Une fois les modifications effectuées, cliquer dans Word sur **Complément** puis **Retour à WINPASS**.

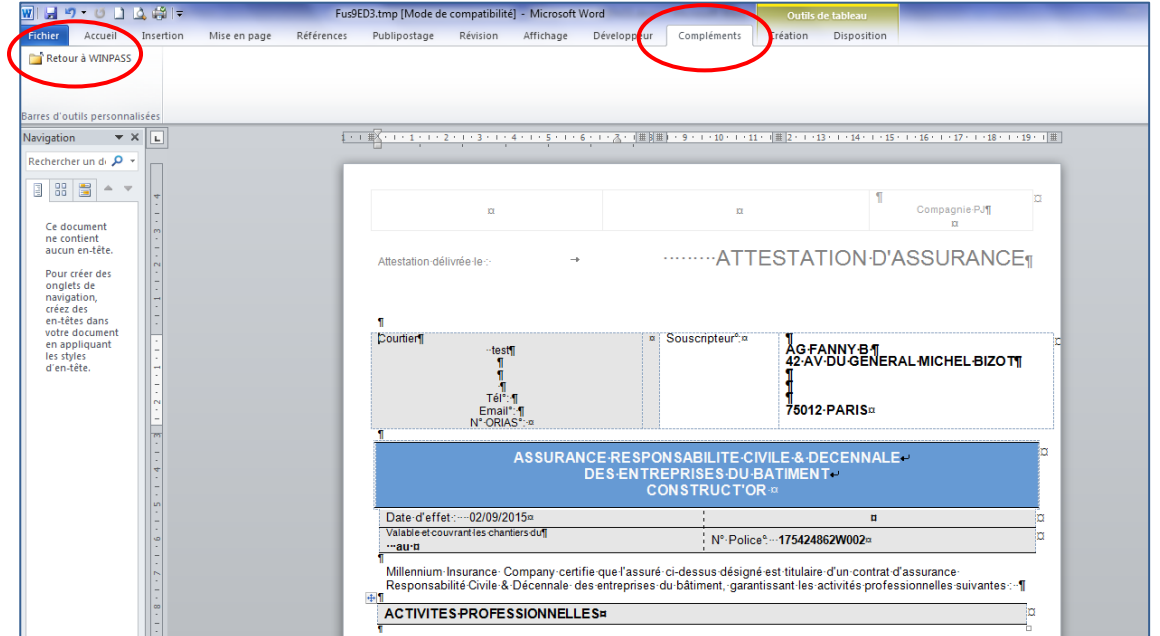

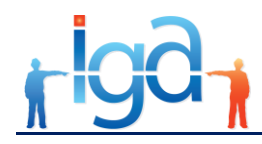

Pour imprimer et mettre en GED cliquer sur **Imprimer et Enregistrer**.

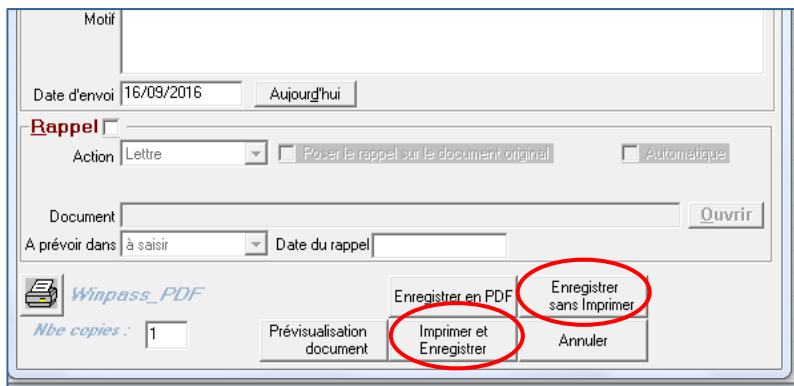

### **2.3.2. Modification d'un document WINPASS mis en GED**

Il peut arriver qu'un courrier émis par WINPASS doive être corrigé et que l'on souhaite ne conserver que le document définitif. Pour cela, il suffit de procéder comme suit :

Dans l'historique des tâches, double-cliquer sur le document à modifier :

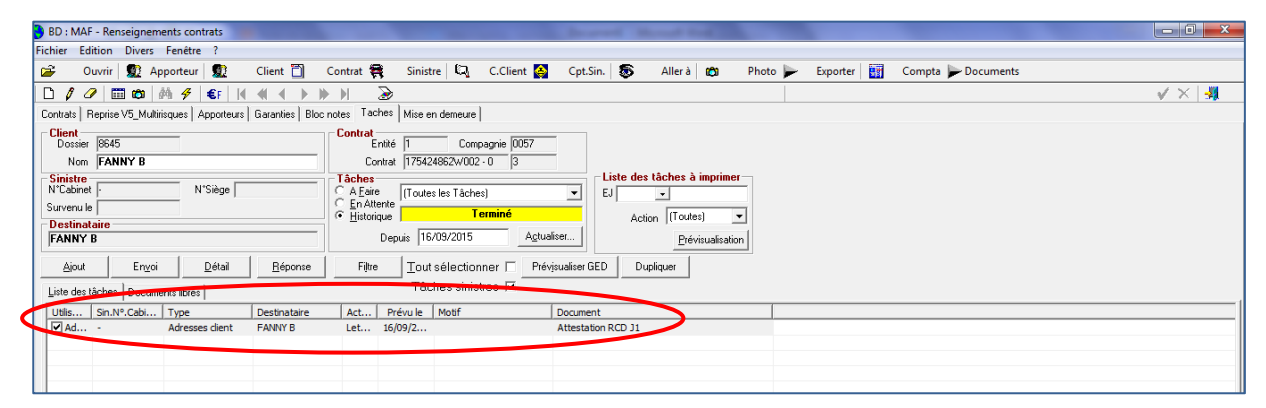

WINPASS ouvre la prévisualisation du document permettant d'apporter les modifications souhaitées

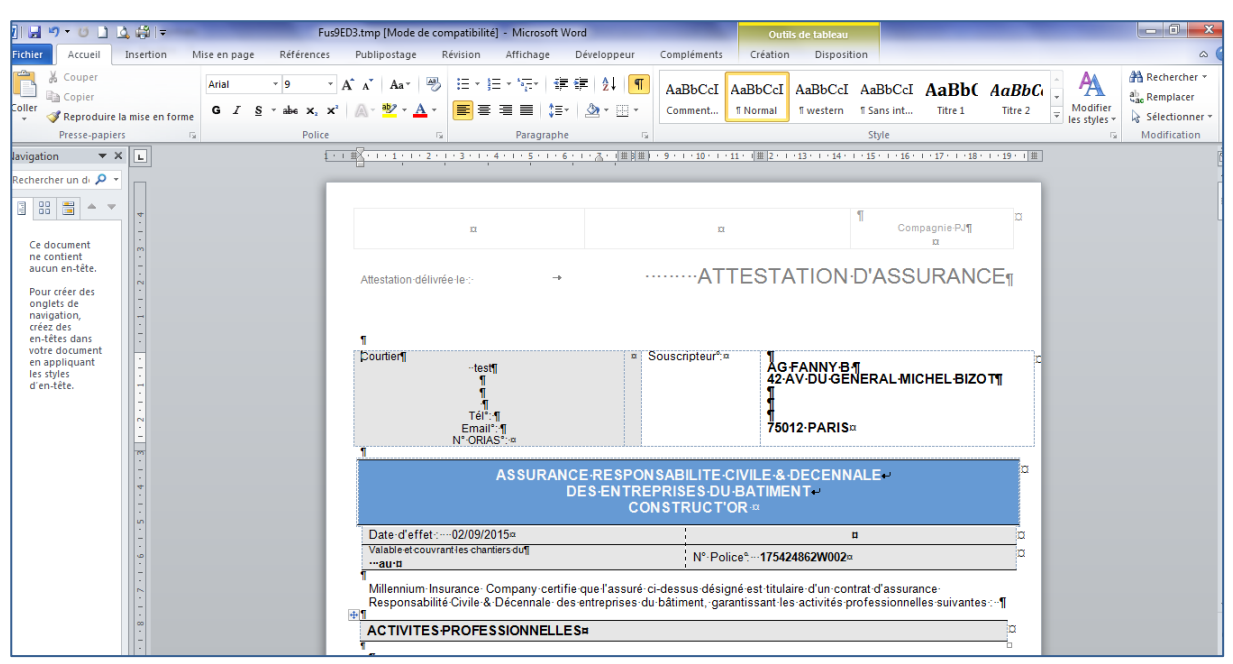

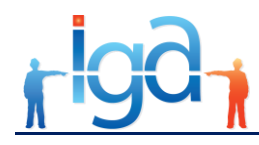

Une fois les modifications effectuées, cliquer sur **Complément** puis **Retour à WINPASS**

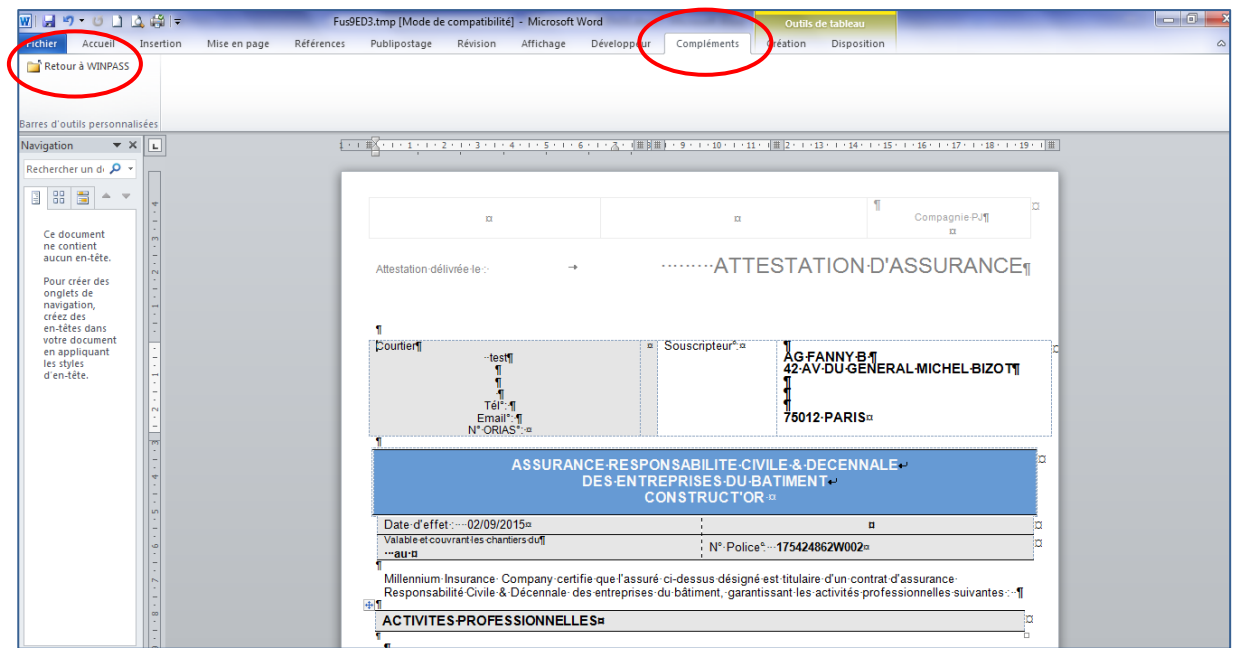

 Pour mettre en GED le document modifié, il faut répondre **oui** à la question **Souhaitez-vous archiver vos modifications ?**

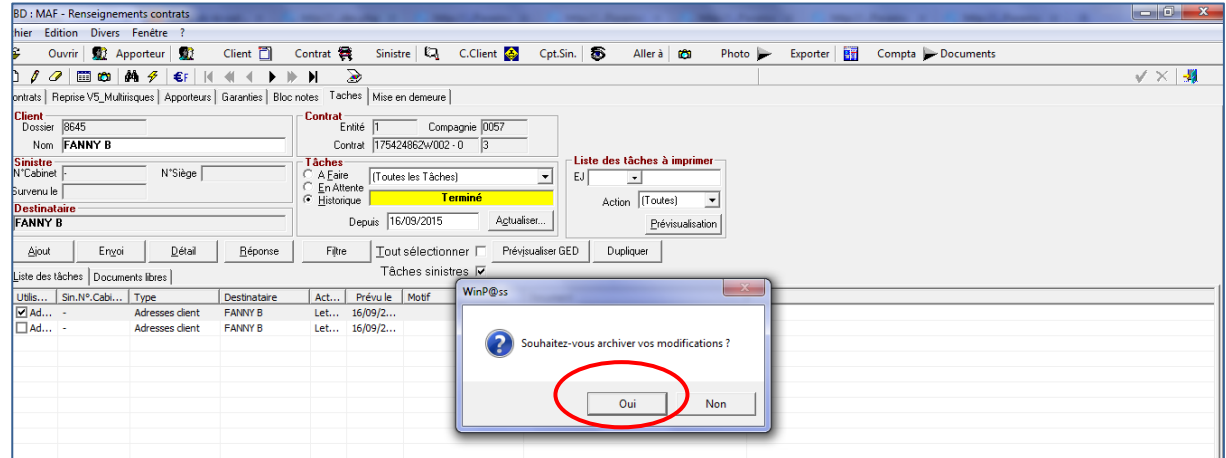

L'ancien document est automatiquement remplacé dans la GED par le document modifié

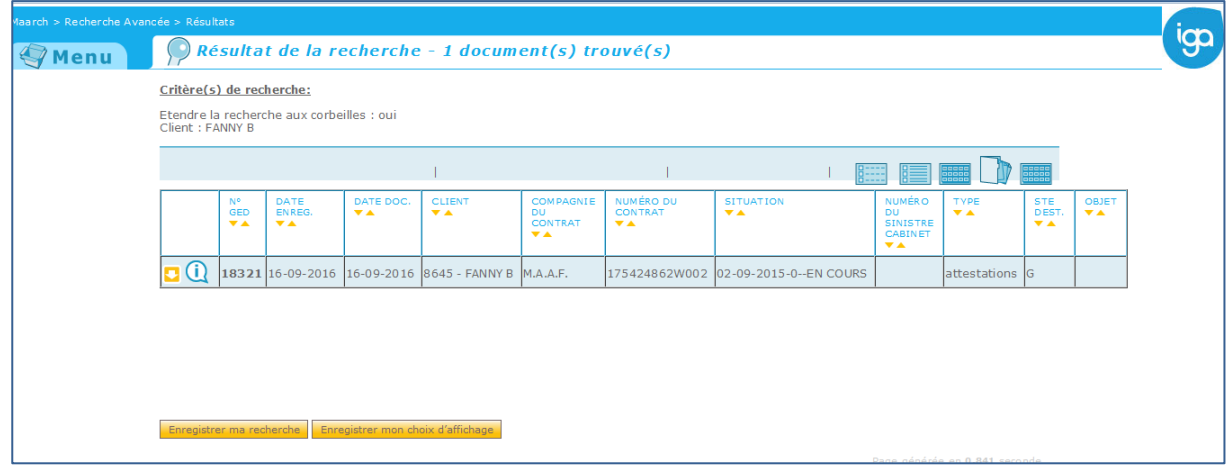

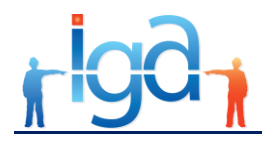

 Pour ne pas mettre en GED le document modifié il faut répondre **non** à la question **Souhaitez-vous archiver vos modifications ?**

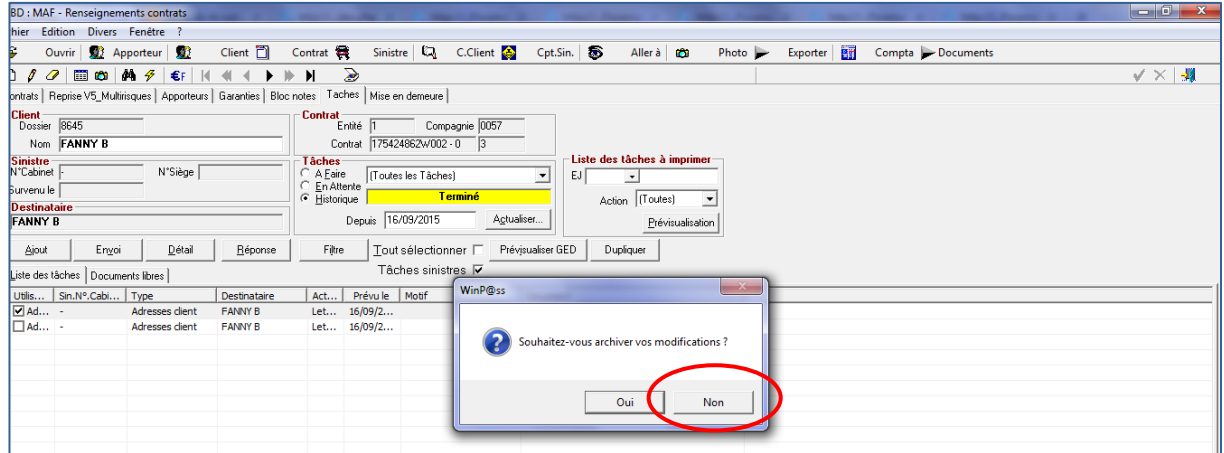

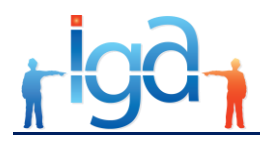

# <span id="page-18-0"></span>**3. Recherche et consultation de documents**

La recherche et la consultation d'un document peut se faire soit à partir du module GED, soit à partir de WINPASS.

### <span id="page-18-1"></span>**3.1. Recherche et consultation à partir du module GED**

Le module GED peut être utilisé de façon autonome, lorsque l'on a accès à internet. Il se lance à partir d'un navigateur (recommandé FireFox).

La recherche de documents est accessible à partir de la fonction **Recherche Avancée de document** située sur la page principale de la GED.

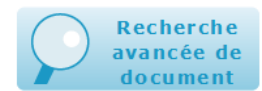

La page suivante s'affiche permettant de rechercher un document selon différents critères.

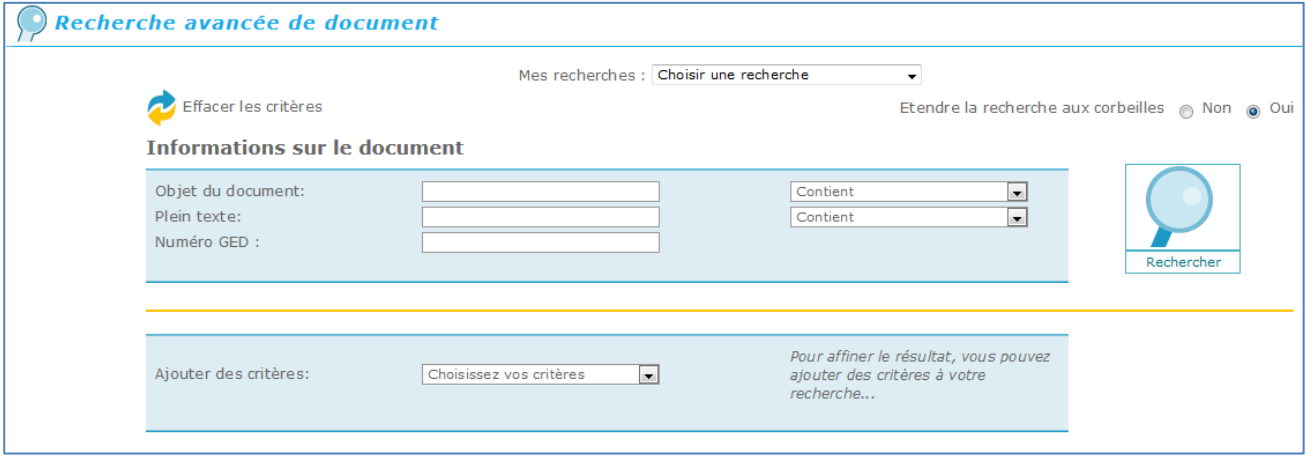

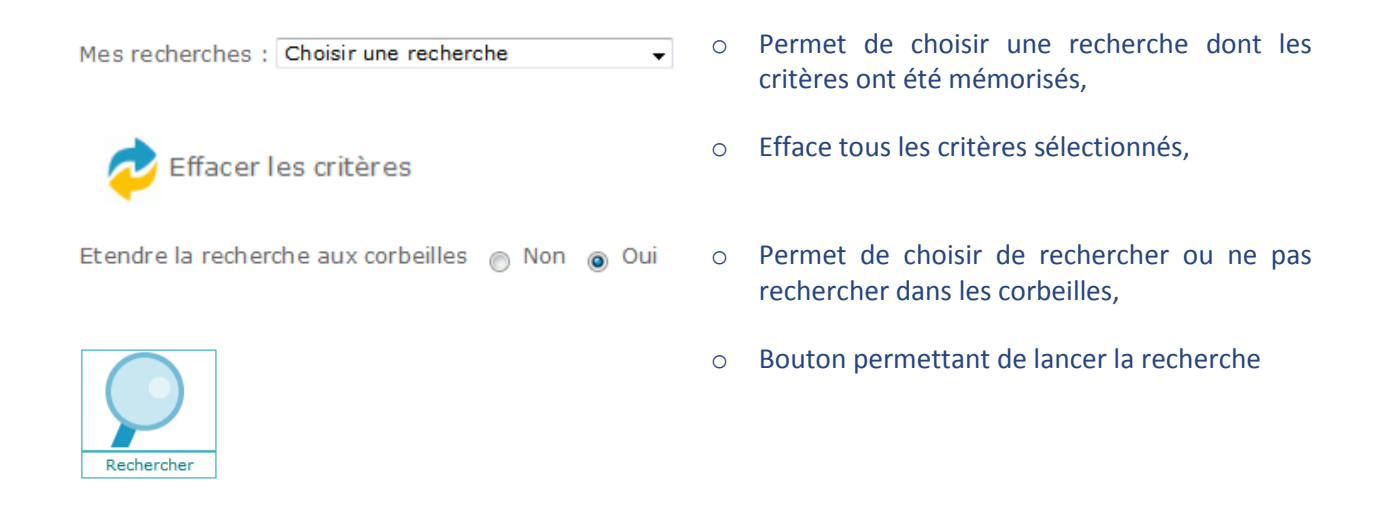

Tous les critères de recherche proposés par cette page peuvent être croisés.

o **Objet du document** 

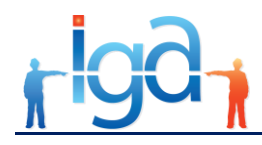

Permet d'effectuer une recherche sur l'objet saisi lors de l'indexation du document. Cette recherche peut se faire sur une partie (choisir **Contient**) ou sur la totalité (choisir **Egal à**) de la chaîne de caractères précisée.

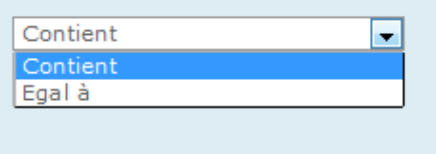

#### o **Plein texte**

Permet de rechercher sur le contenu du document. Cela implique que le document, si c'est un document papier qui a été scanné, l'ait été en mode OCR (reconnaissance de caractères).

Cette recherche peut se faire sur une partie (choisir **Contient**) ou sur la totalité (choisir **Egal à**) de la chaîne de caractères précisée.

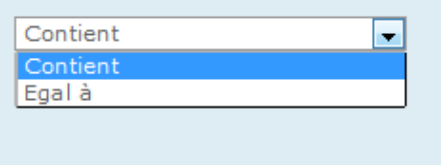

Si c'est un document électronique et qu'il a été converti en pdf, il doit être en pdf texte.

Il est recommandé de ne pas lancer une recherche uniquement sur ce critère afin que le nombre de documents ramenés ne soit pas trop important.

#### o **Numéro GED**

Identifiant du document attribué lors de la mise en GED. C'est le critère qui permet de retrouver le document le plus rapidement.

#### o **Ajouter des critères**

Permet d'utiliser tous les index renseignés lors de la mise en GED d'un document.

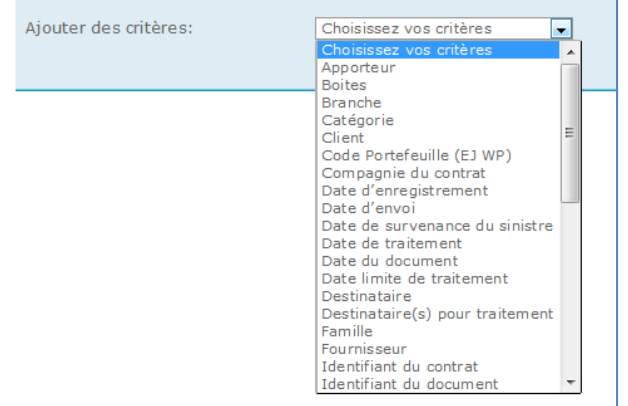

Les critères (ou index) proposés le sont en fonction du profil de l'utilisateur.

En fonction du type d'index :

- type combos  $\Rightarrow$  choix dans une liste de valeurs,
- type date => un choix date début et date fin via un calendrier,
- pour l'index type de document, il est possible de sélectionner plusieurs valeurs.

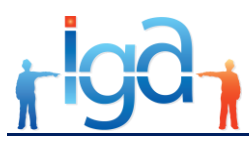

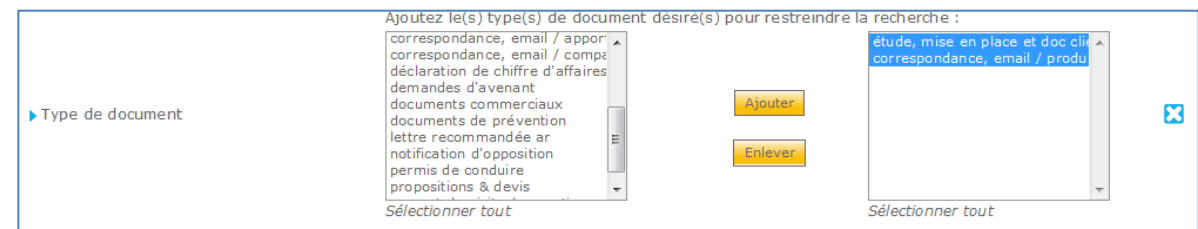

Il est possible de sélectionner plusieurs critères comme dans l'exemple ci-dessous.

#### Le bouton **B** permet de supprimer un critière.

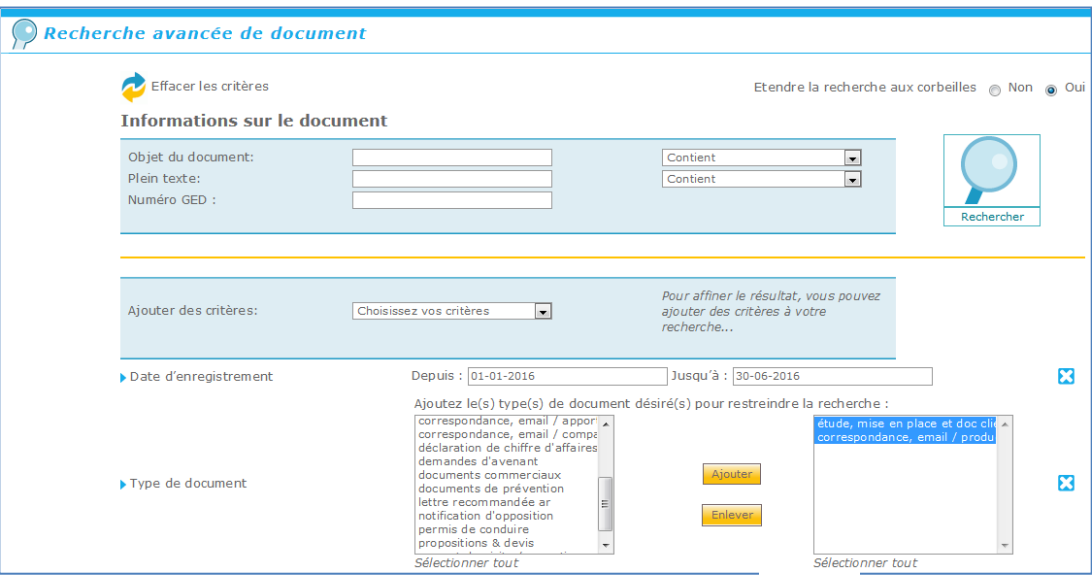

Le résultat de la recherche s'affiche dans une nouvelle page :

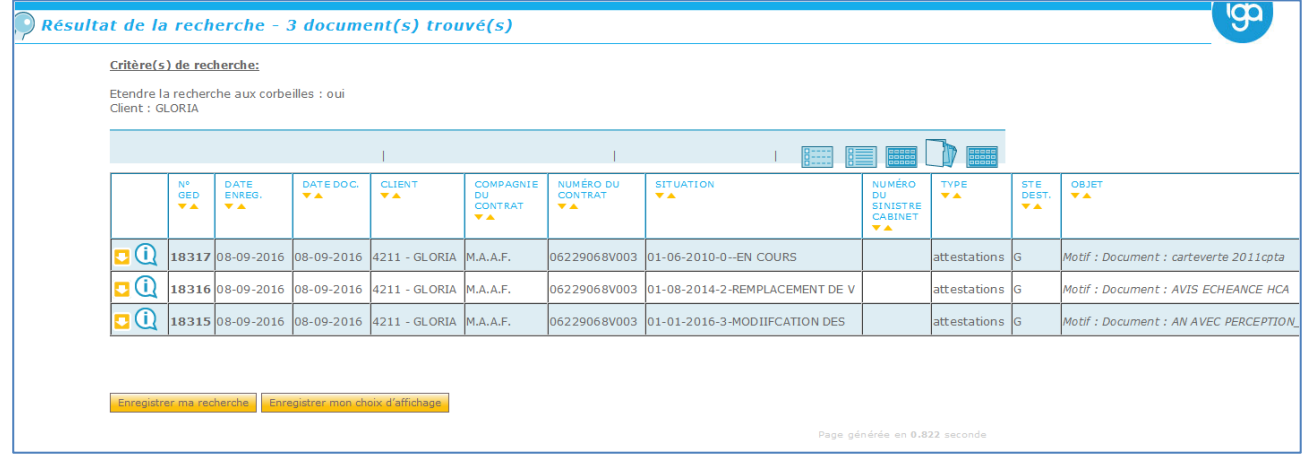

Celle-ci contient :

- o Le nombre de documents trouvés (**important** : seuls les 500 premiers documents sont pris en compte),
- o Le rappel des critères de recherche,
- o Les icônes permettant de personnaliser la présentation de la page recherche :

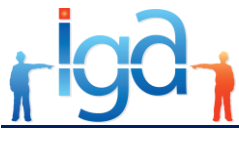

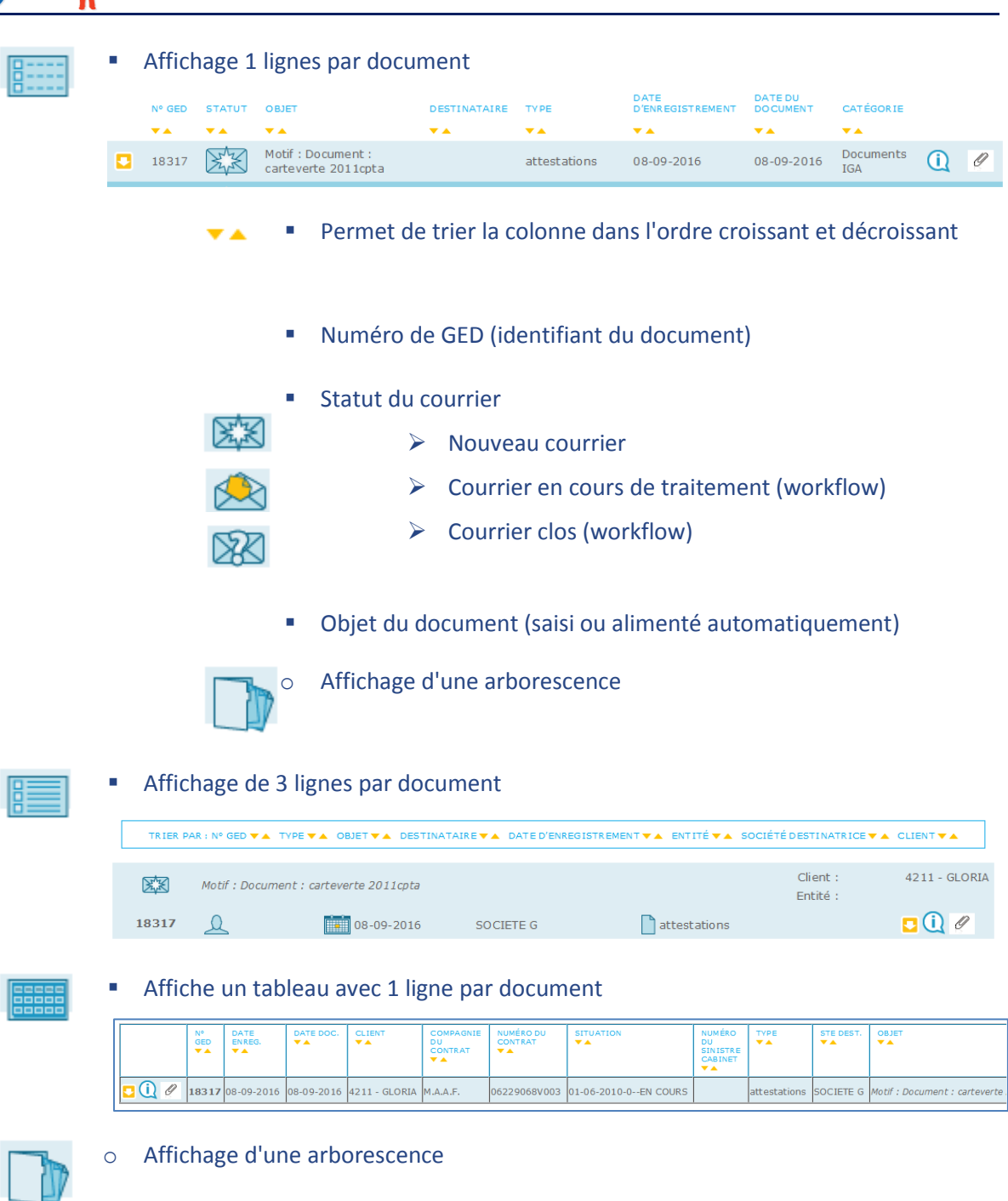

# <span id="page-21-0"></span>**3.2. Recherche et consultation d'un document à partir de WINPASS**

A partir de WINPASS la recherche puis la consultation des documents peut se faire à partir des tâches, du client, du contrat ou du sinistre.

- A partir du client la totalité des documents sont visibles dont ceux rattachés aux contrats et aux sinistres du client,
- A partir du contrat seuls les documents rattachés au contrat sont visibles, dont ceux rattachés aux sinistres du contrat,

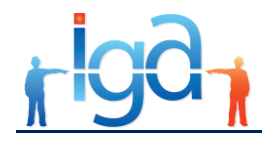

A partir du sinistre seuls les documents du sinistre sont visibles.

### **3.2.1. Recherche et consultation à partir des tâches WINPASS**

Pour rechercher un document mis en GED par WINPASS, il suffit d'aller dans l'historique des tâches, de sélectionner le document et de cliquer sur **Prévisualiser GED**.

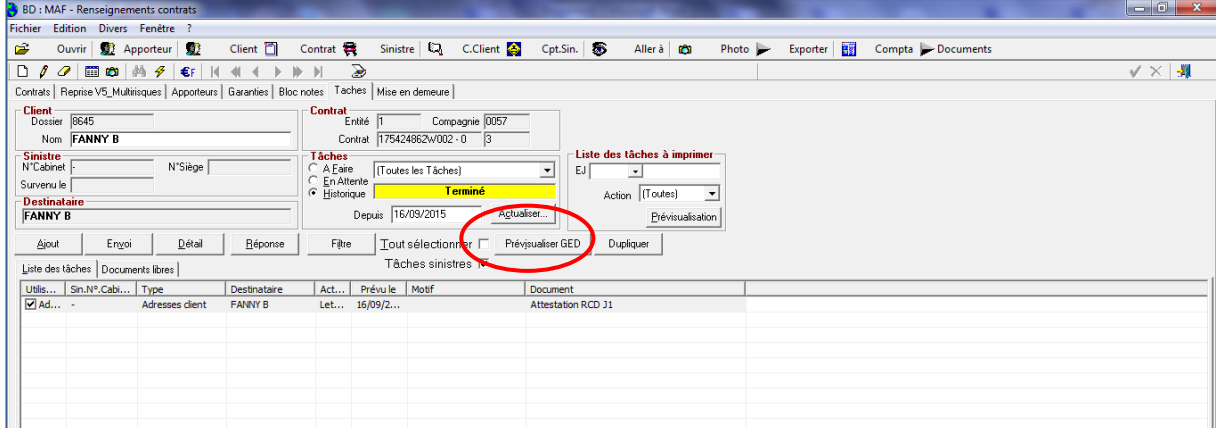

LA GED s'ouvre automatiquement sur le document demandé

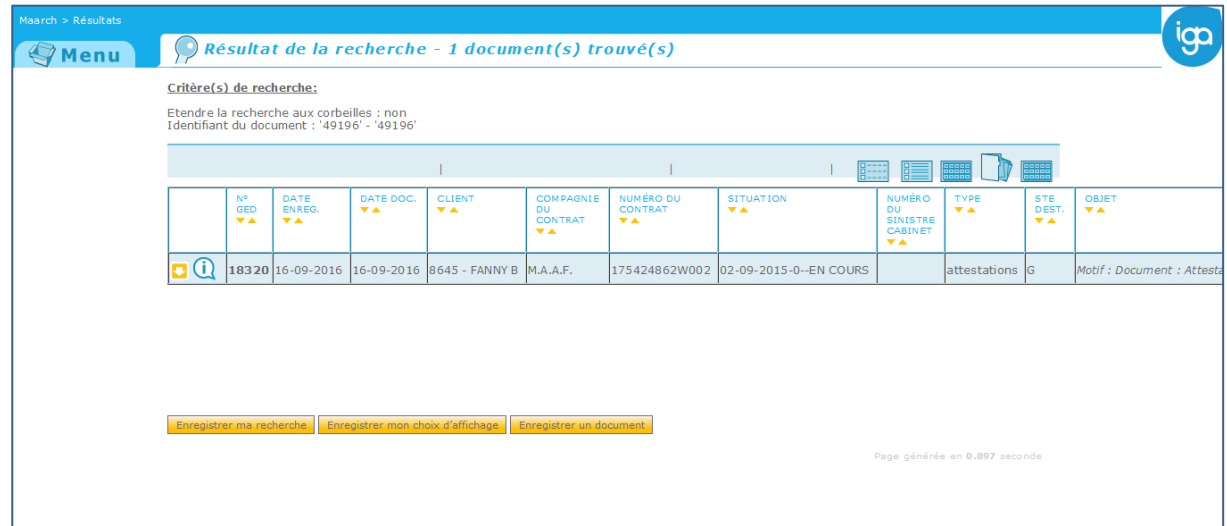

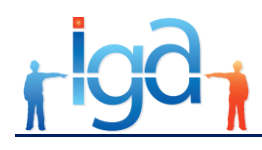

# **3.2.2. Recherche et consultation à partir du client WINPASS**

Depuis la recherche client, cliquer sur le bouton **Accès GED**.

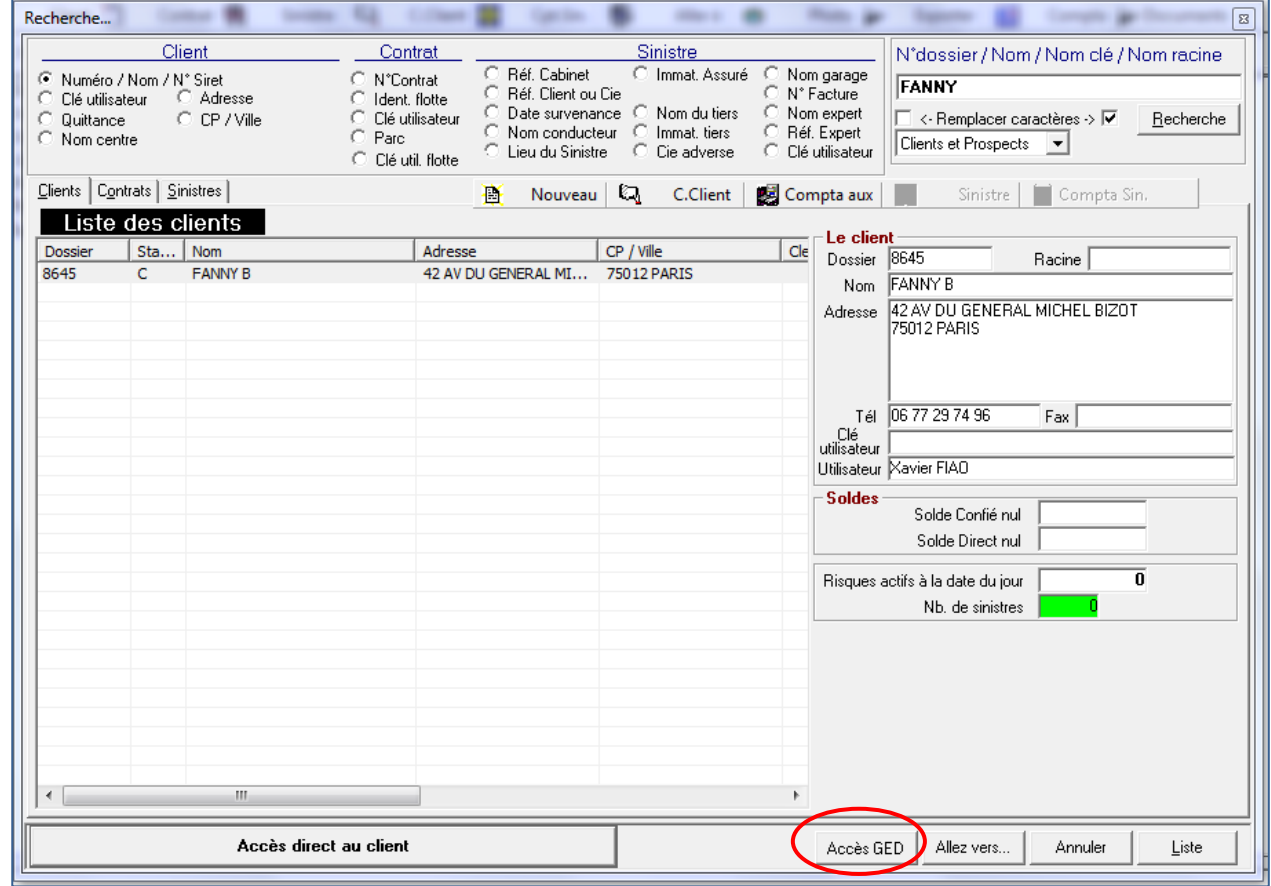

Ou bien depuis la fiche du client, cliquer sur le bouton **Scanner**

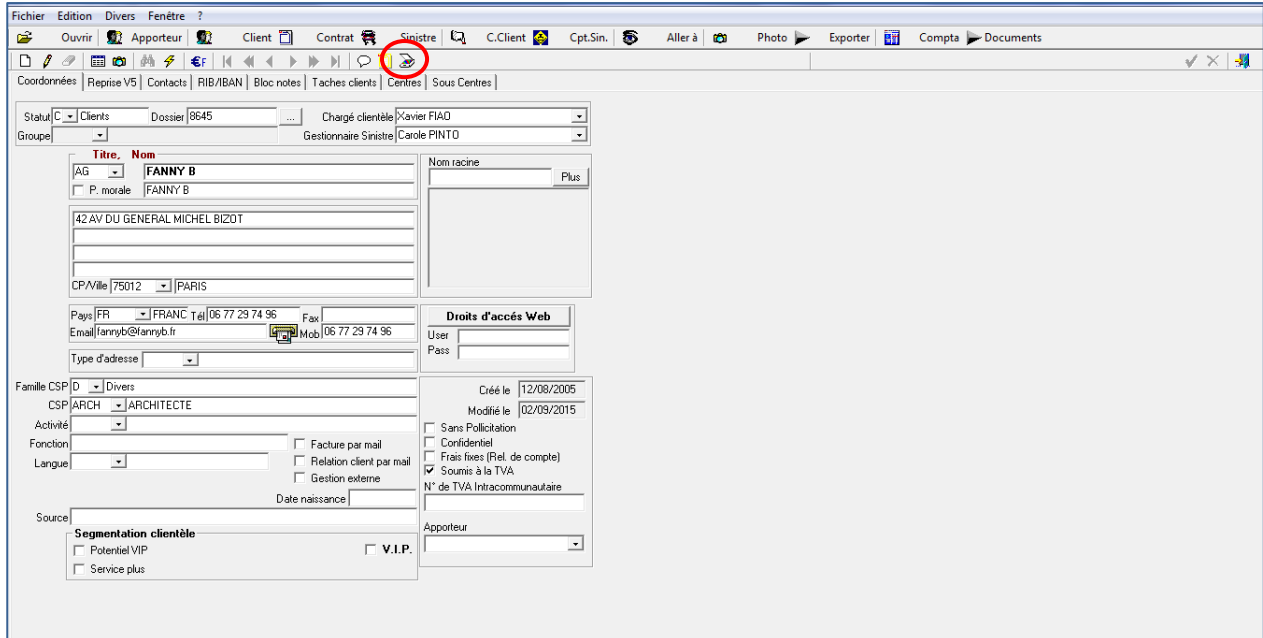

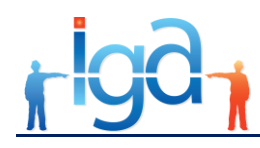

La GED affiche la liste des documents liés au client

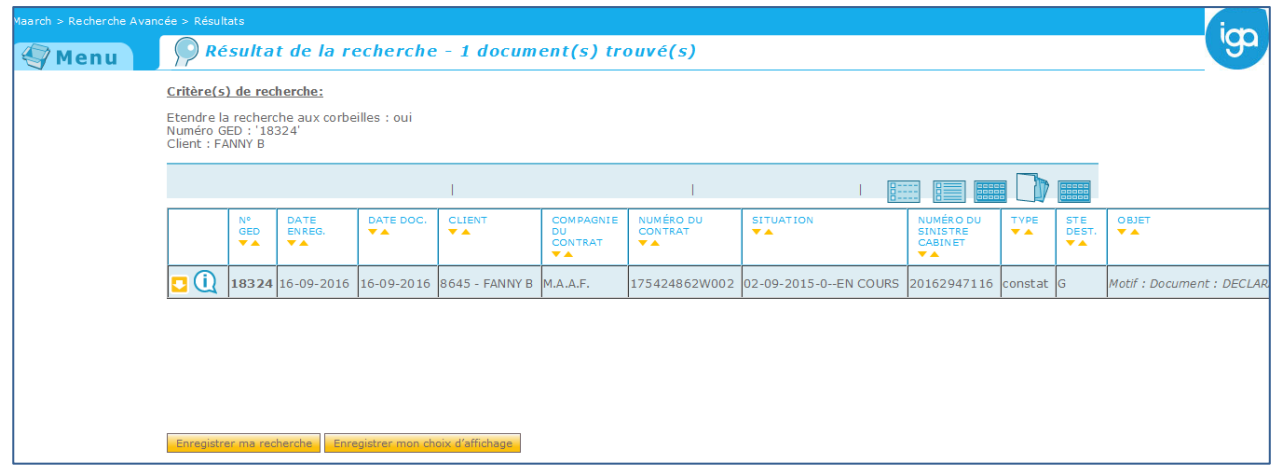

### **3.2.3. Recherche et consultation à partir du contrat WINPASS**

Depuis la recherche contrat, cliquer sur le bouton **Accès GED**.

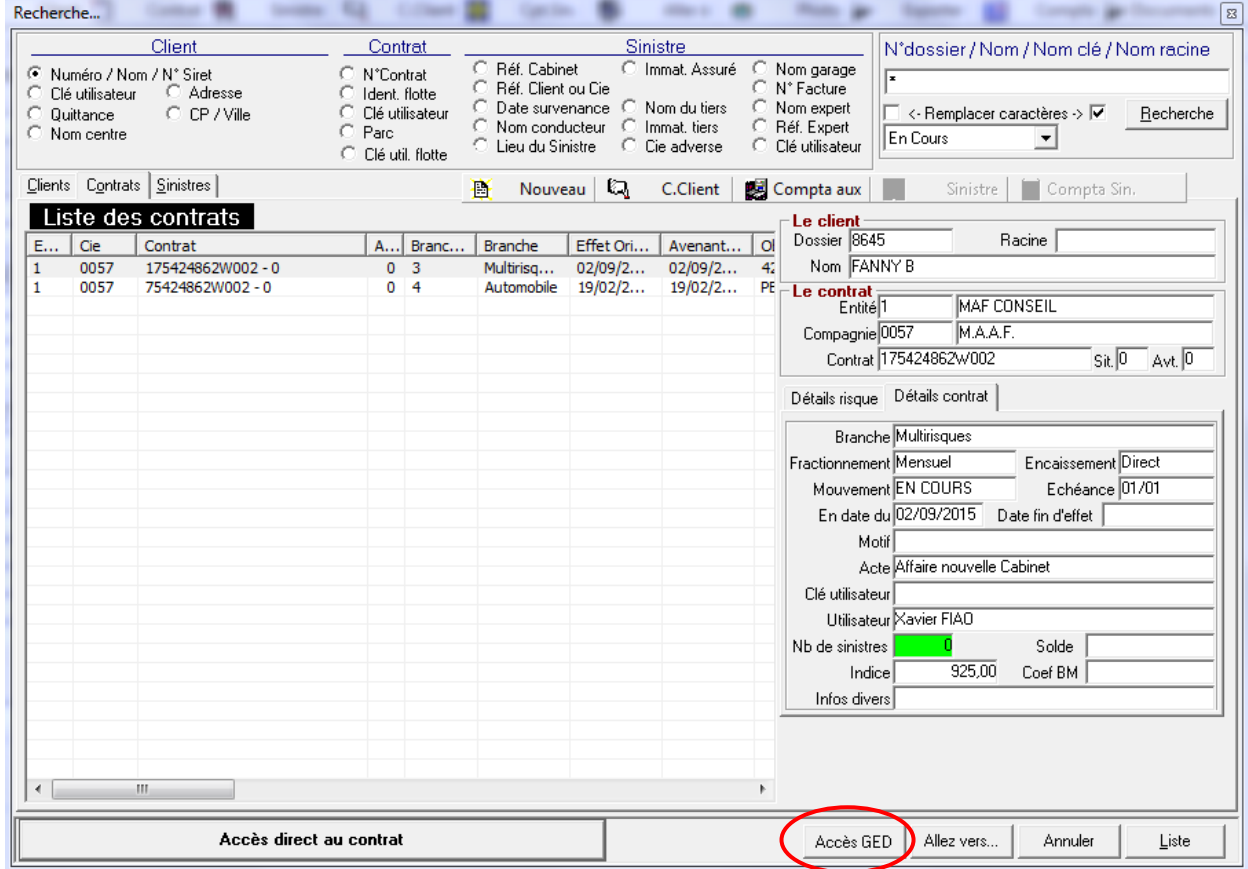

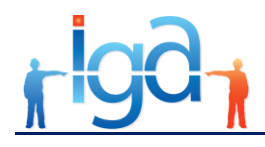

Ou bien depuis la fiche contrat, cliquer sur le bouton **Scanner**.

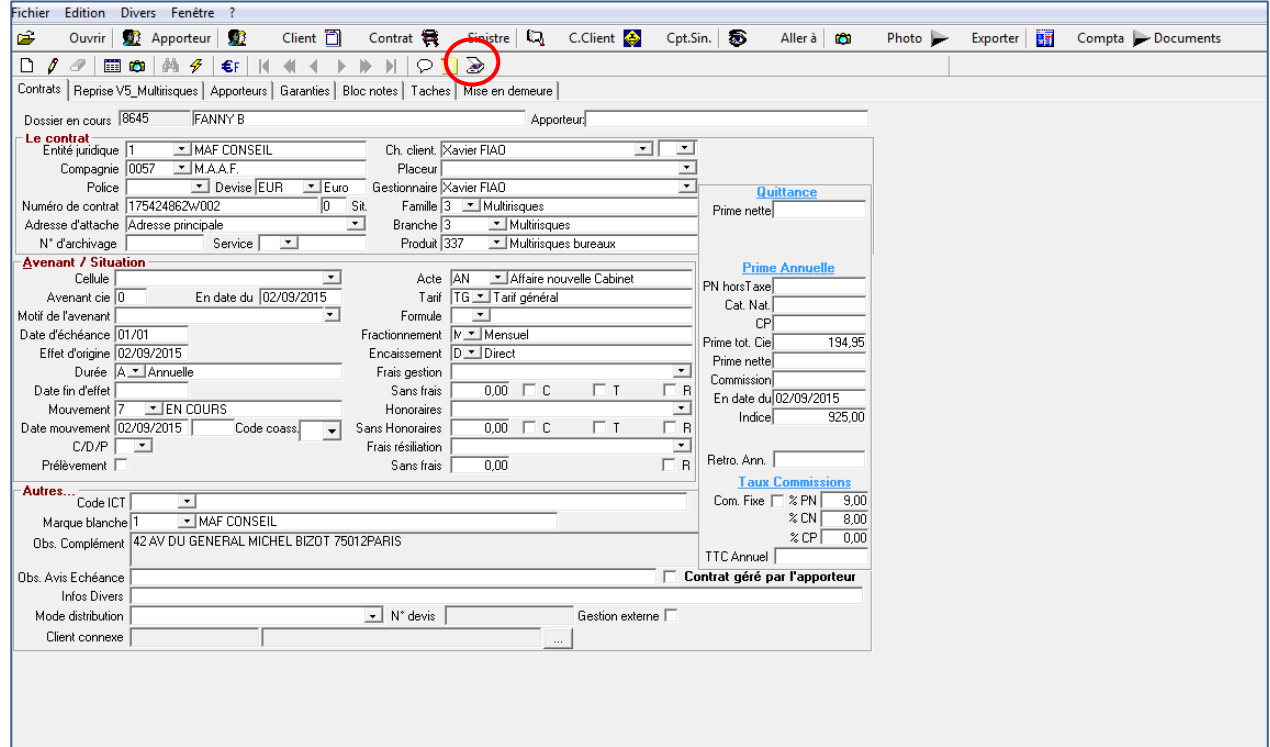

La GED affiche la liste des documents liés au contrat,

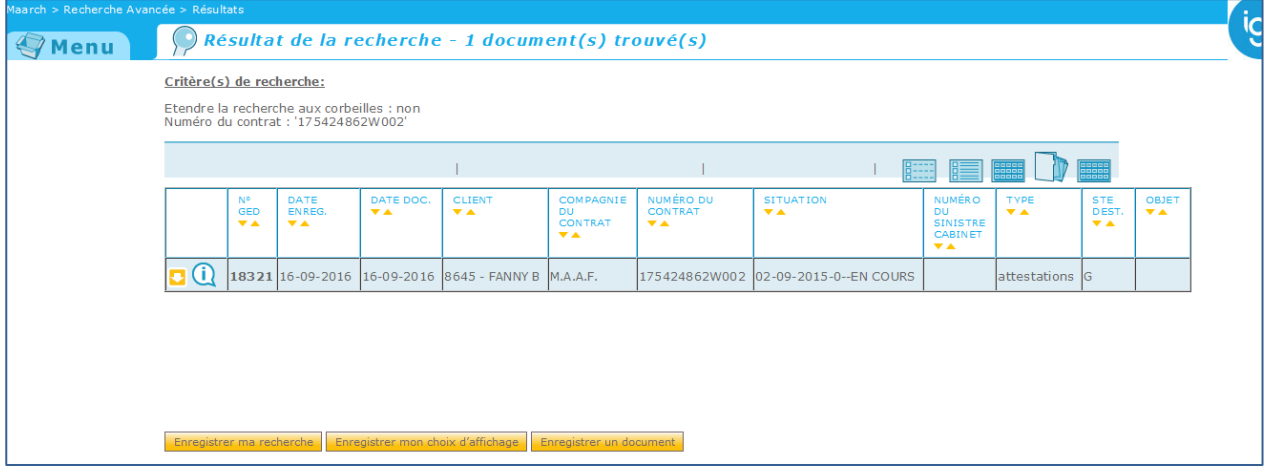

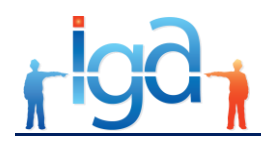

# **3.2.4. Recherche et consultation partir du sinistre WINPASS**

Depuis la recherche sinistre cliquer sur le bouton **Accès GED**.

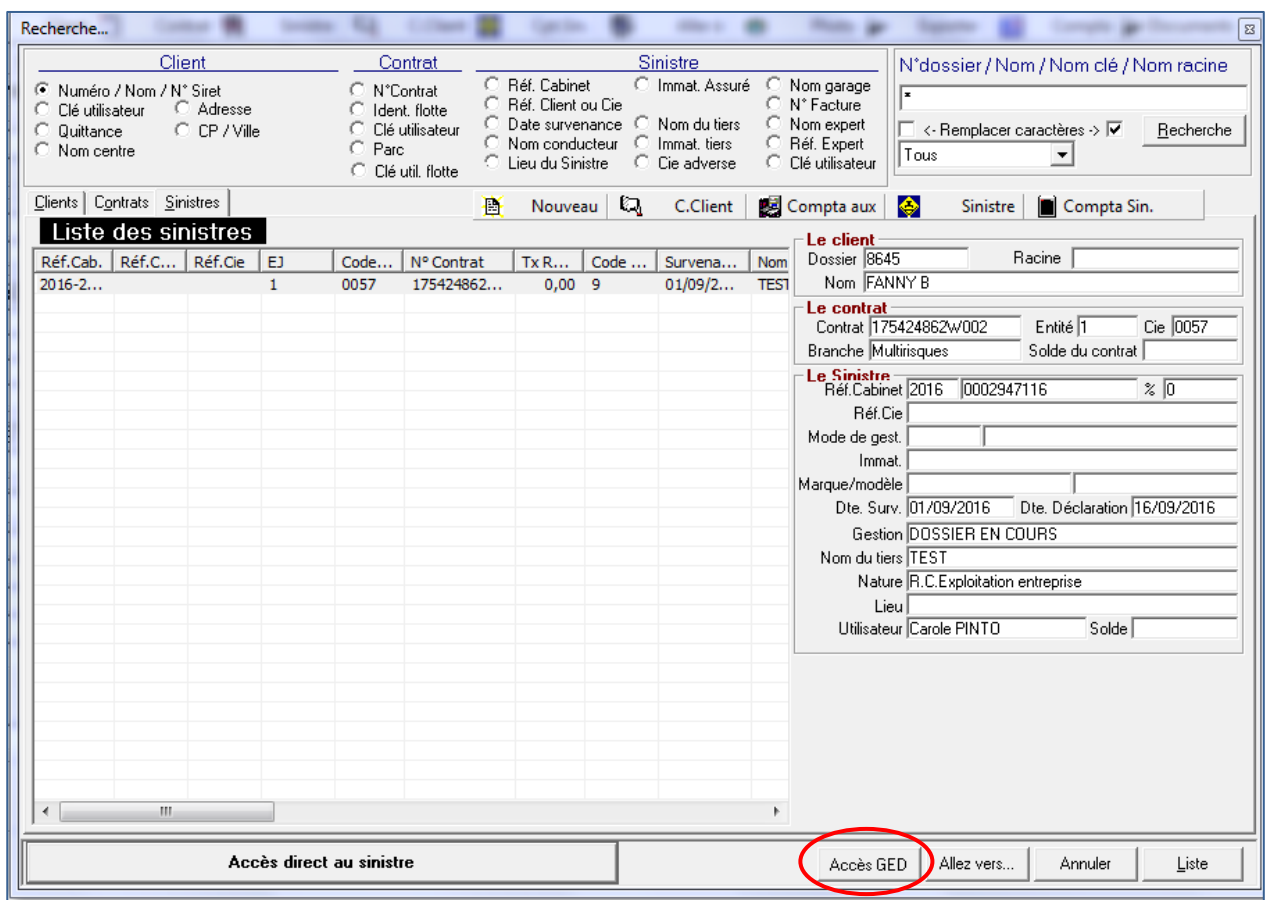

Ou bien depuis la fiche sinistre, cliquer sur le bouton **Scanner**,

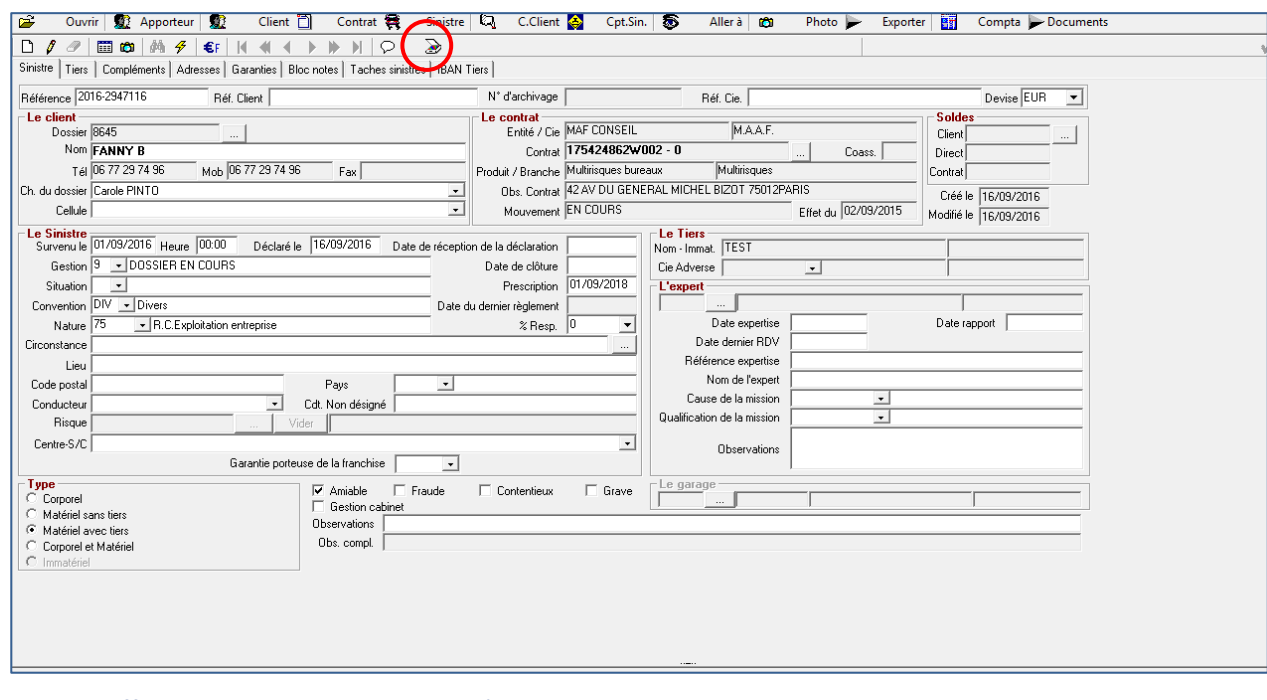

La GED affiche la liste des documents liés au sinistre.

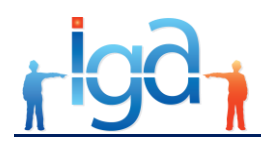

# <span id="page-27-0"></span>**4. Boîtes archives**

La mise en place d'une GED va modifier l'organisation des archives papier.

Il est recommandé de passer d'un classement par client à un classement chronologique.

En fonction du volume de documents papier qui vont être dématérialisés, il faudra ouvrir une boîte archive par semaine ou par mois et par service.

Le principe à suivre lors de la mise en GED des documents papier sera d'inscrire une référence sur chaque boîte qui sera ouverte, de créer cette référence dans les paramètres de la GED afin de pouvoir affecter lors de la mise en GED des documents papier la référence de la boîte, et ainsi savoir dans quelle boîte est rangé chaque document.

<span id="page-27-1"></span>Le mode opératoire pour mettre en place les boîtes archives est décrit dans les paragraphes suivants.

# **4.1. Etape 1 – Création des références des boîtes dans la GED**

Appeler la fonction **Numérisation** se trouvant sur la page principale,

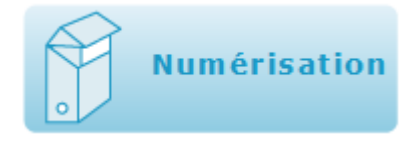

ou dans le menu déroulant à gauche.

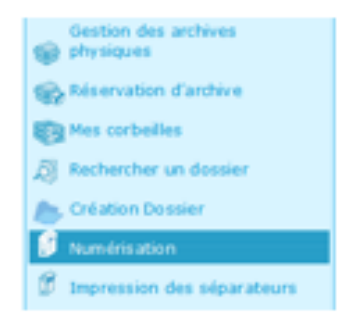

La page suivante s'affiche, listant l'ensemble des boîtes existantes :

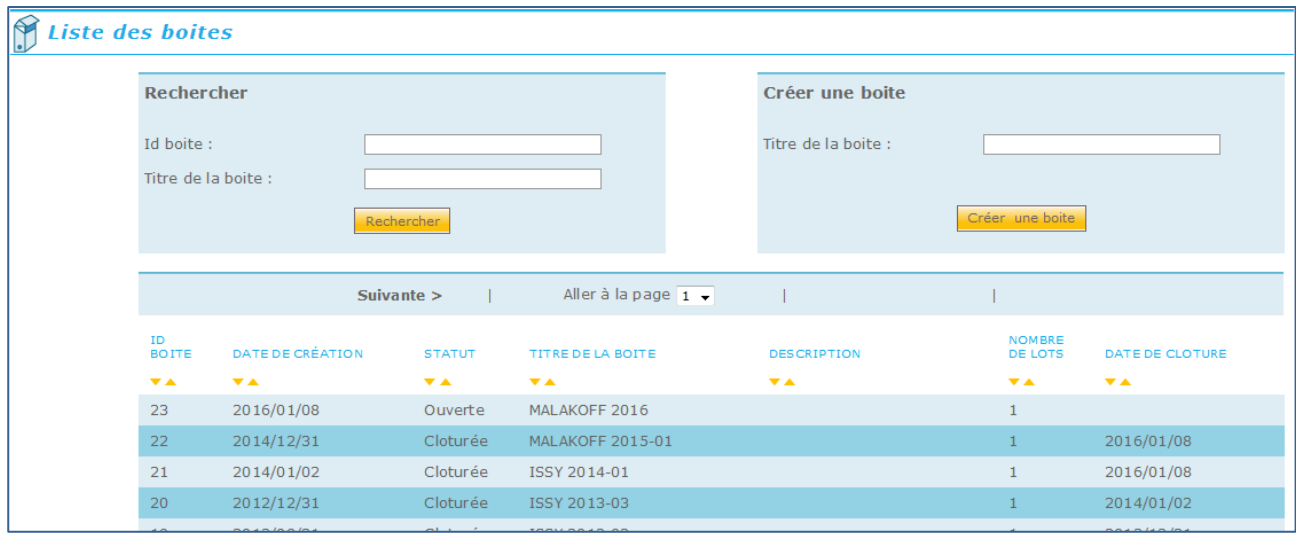

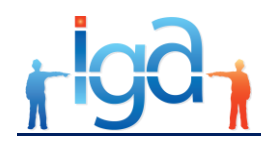

Il est possible de rechercher une boîte dans la liste par son **Id boîte** ou le **Titre de la boîte**.

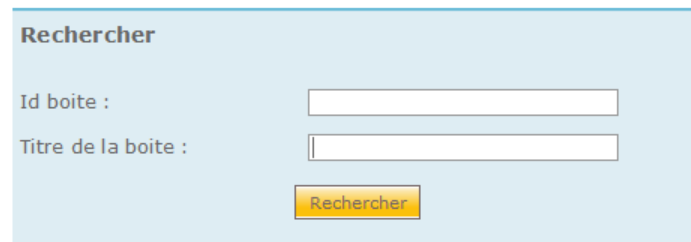

Pour créer une boîte il suffit de saisir le **Titre de la boîte** et de cliquer sur le bouton **Créer une boîte**

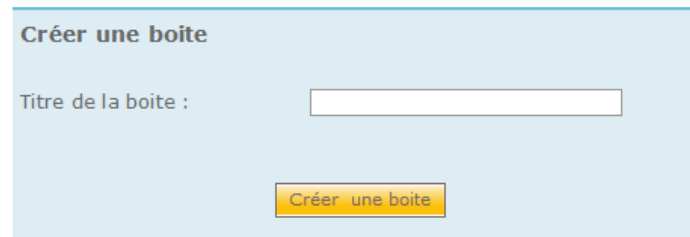

### <span id="page-28-0"></span>**4.2. Etape 2 – Paramétrer le mode de gestion de la boîte archive**

Ce mode de gestion permet à chaque utilisateur de définir s'il souhaite lors de la mise en GED d'un document papier :

- Toujours conserver la boîte archive utilisée lors de la mise en GED du document précédent,
- Ne jamais conserver la boîte archive utilisée lors de la mise en GED du document précédent.

Ce paramètre se règle dans le profil de l'utilisateur qui apparaît sur le page principale,

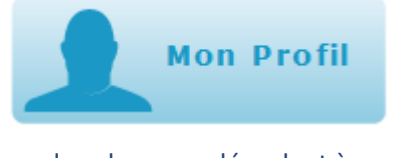

ou dans le menu déroulant à gauche.

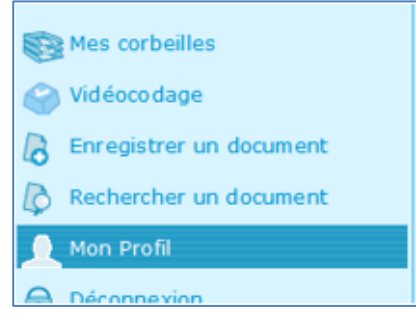

Dans la page du profil affiché, choisir le mode de gestion de la boîte archive souhaité

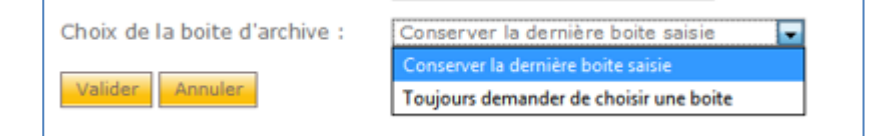

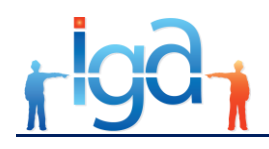

# <span id="page-29-0"></span>**4.3. Etape 3 – Utilisation de la boîte archive**

L'affectation de la boîte archive sera effectuée lors de la mise en GED des documents papier.

A partir de la fonction **Enregistre un document**, et en fonction du réglage du profil utilisateur (**Conserver la dernière boîte saisie** ou **Toujours demander de choisir une boîte**), il y aura lieu de préciser la boîte dans laquelle sera rangée le document.

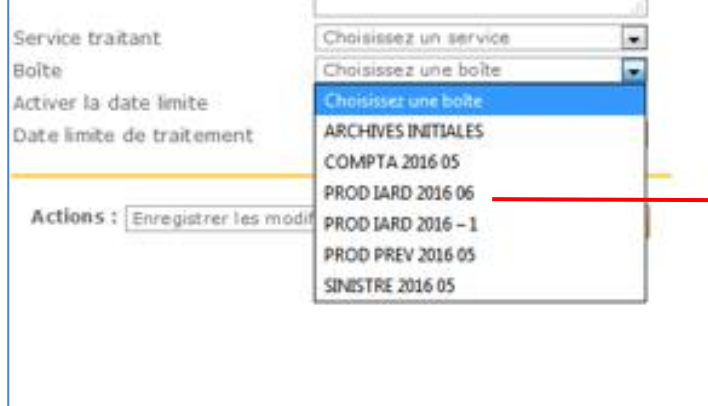

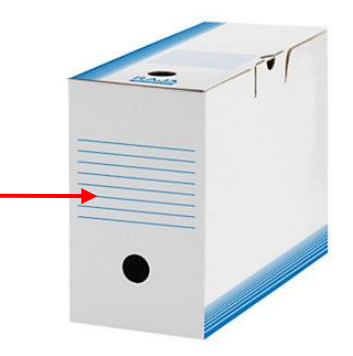

### <span id="page-29-1"></span>**4.4. Clôture d'une boîte archive**

Lorsque la boîte archive est pleine, et afin qu'elle ne soit plus proposée lors de la mise en GED d'un document papier, il est nécessaire de la clôturer.

A partir de la liste des boîtes :

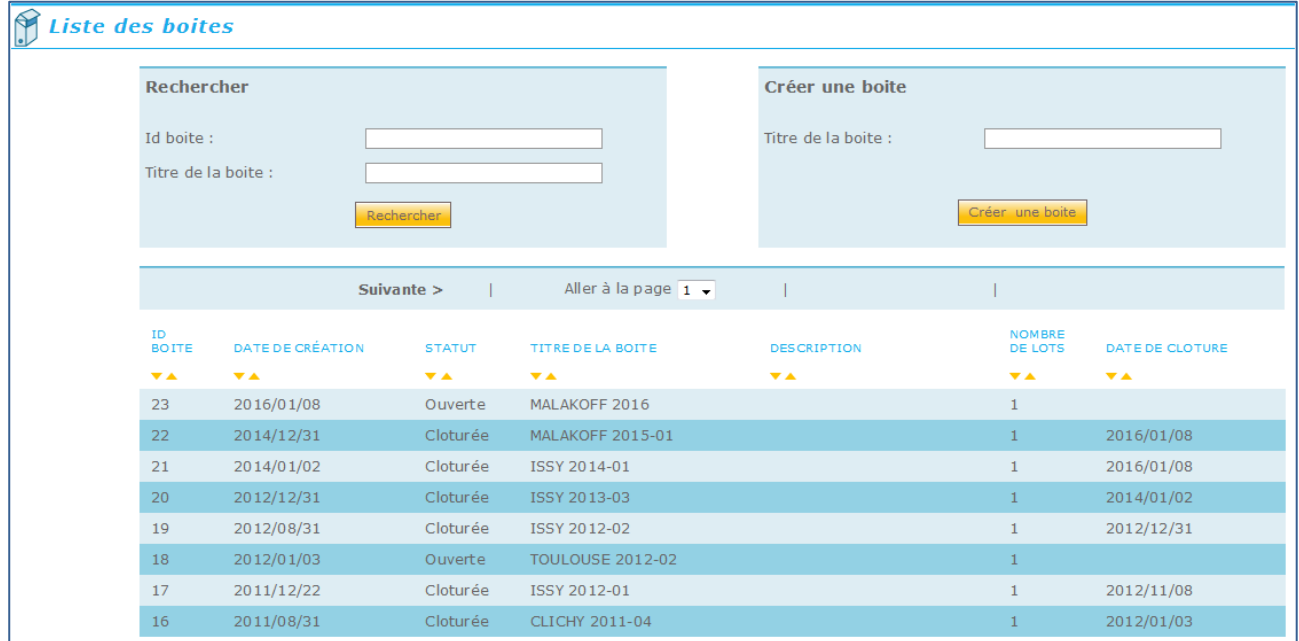

Cliquer la boîte à clôturer,

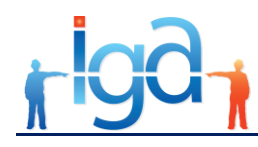

#### Appuyer sur le bouton **Clôturer la boîte**

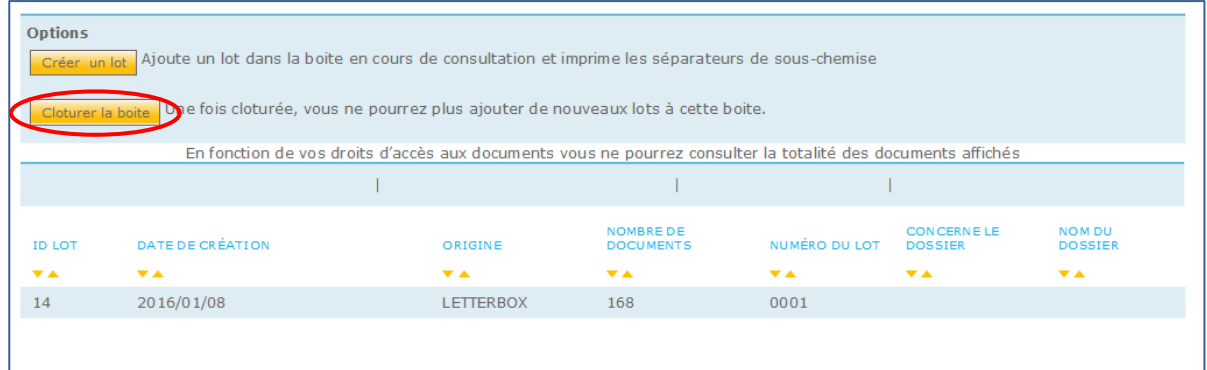

# <span id="page-30-0"></span>**4.5. Affichage du contenu d'une boîte archive**

Il est possible d'afficher le contenu d'une boîte archive de deux manières :

- Soit à partir de la fonction gestion des boîtes **Numérisation,**
- Soit à partir de la fonction de **Recherche avancée de document.**

### **4.5.1. Affichage à partir de la fonction numérisation**

A partir de liste des boîtes :

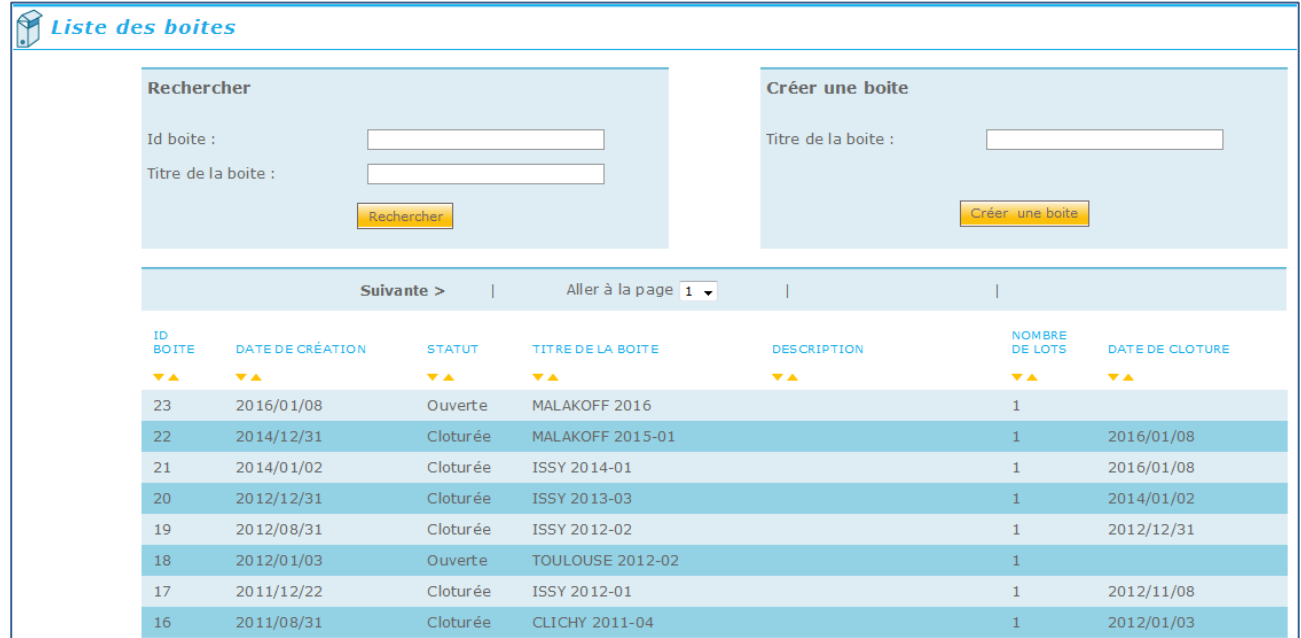

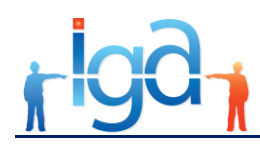

Cliquer la boîte désirée,

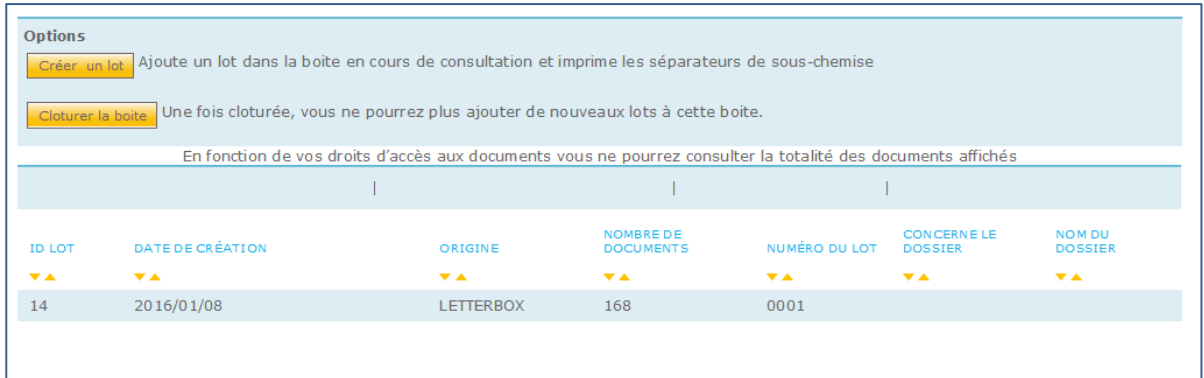

L'ensemble des documents est affiché dans un même lot. Pour connaître la liste détaillée du document il faut double cliquer sur la ligne.

 La page suivante s'affiche (le type d'affichage – *tableau sur une ligne, trois lignes, arborescence…* est fonction du choix fait au niveau de la fonction **Recherche avancée de documents**)

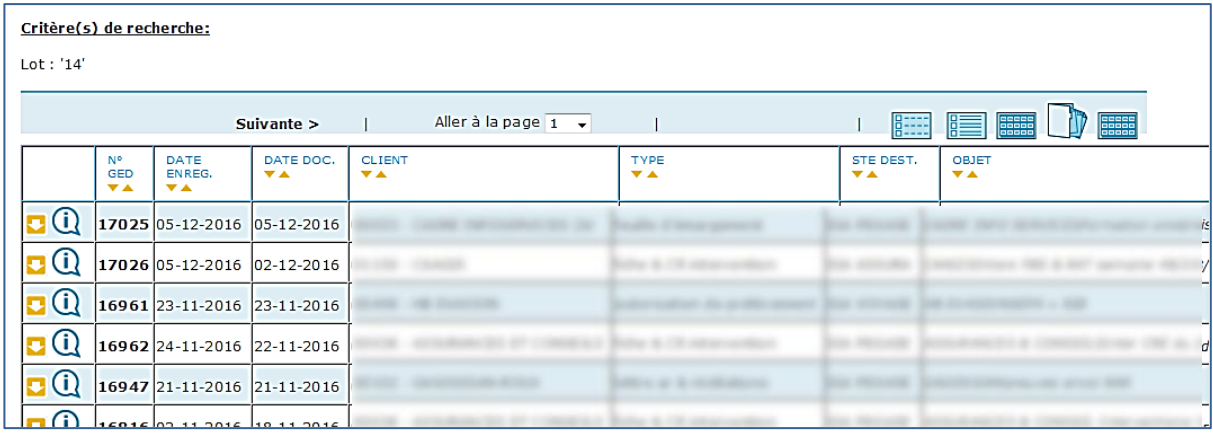

### **4.5.2. Affichage à partir de la fonction recherche avancée**

Sur la page de la recherche avancée, sélectionne le critère **Boîte** :

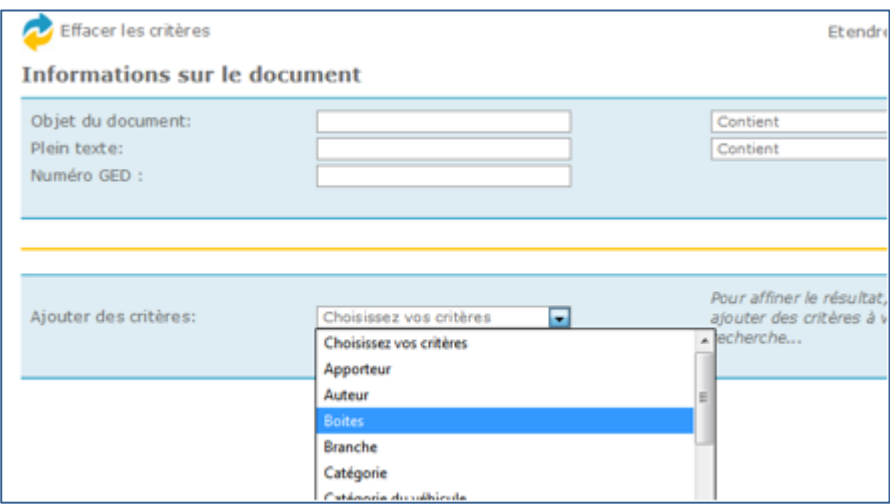

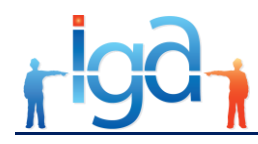

Choisir ensuite la boîte pour laquelle le détail du contenu doit être affiché,

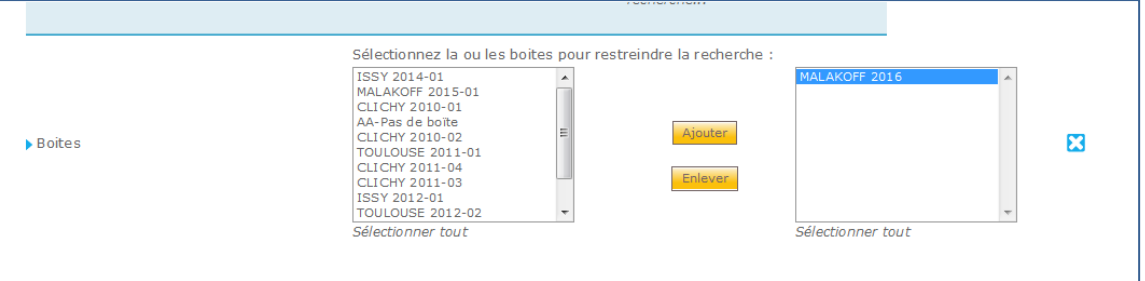

 La page suivante s'affiche (le type d'affichage – *tableau sur une ligne, trois lignes, arborescence…* est fonction du choix d'affichage fait par l'utilisateur).

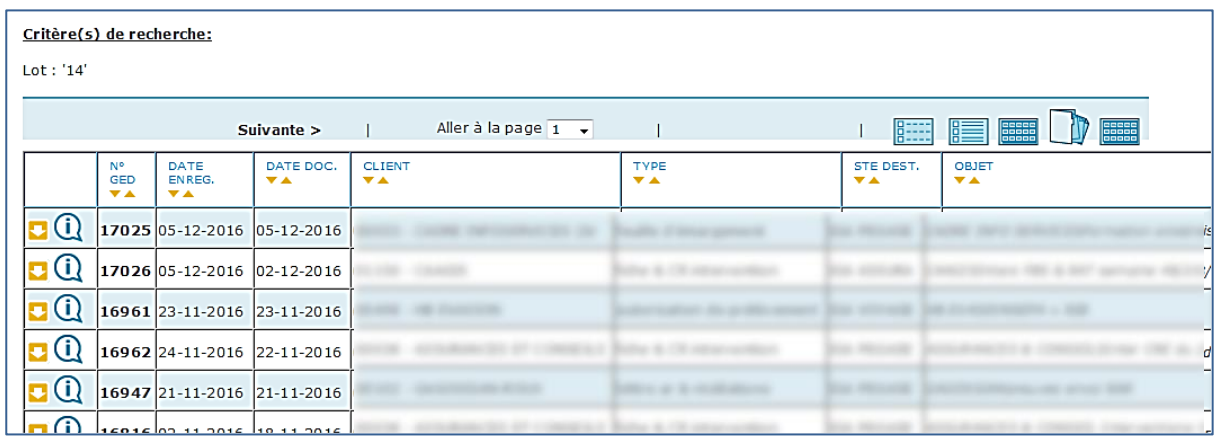

# <span id="page-32-0"></span>**4.6. Supprimer une boîte archive**

Pour supprimer une boîte archive créer par erreur il faut procéder comme suit :

A partir de la liste des boîtes de la fonction **Numérisation**,

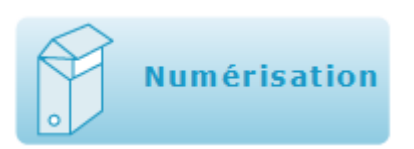

#### Cliquer sur la boîte archive à supprimer,

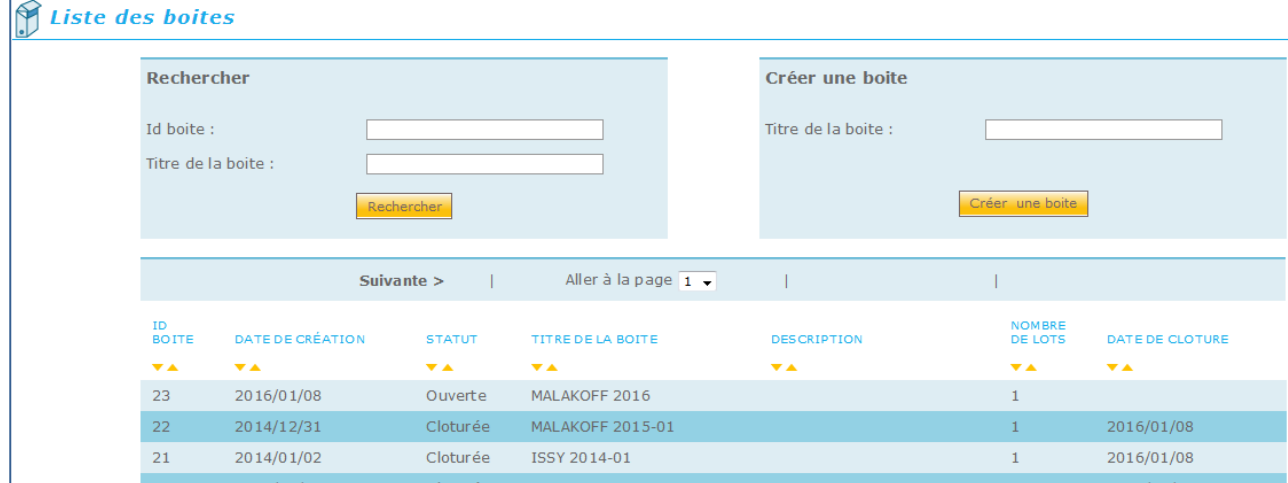

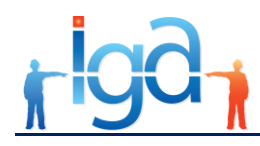

En bas de la page affichée ci-dessous, appuyer sur le bouton **Supprimer**, et confirmer la suppression.

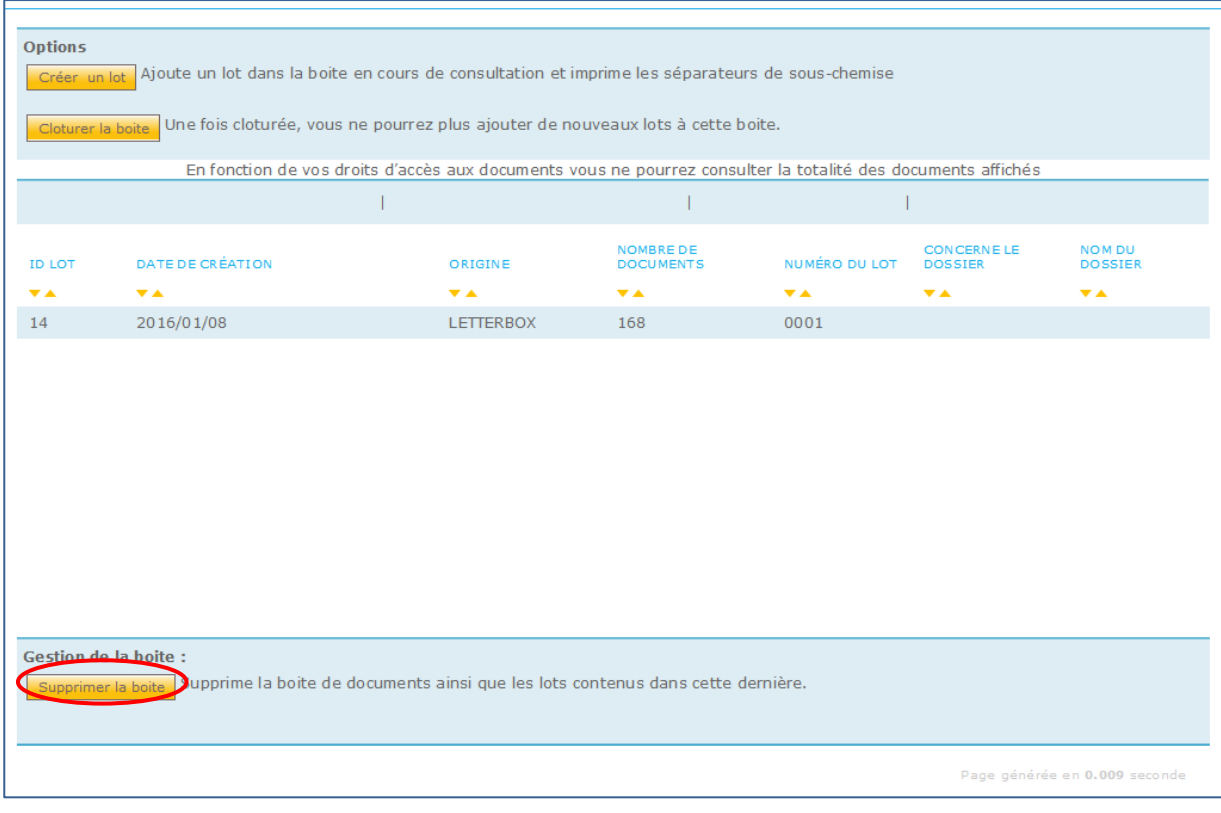

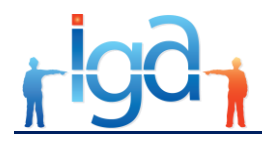

# <span id="page-34-0"></span>**5. Profil utilisateur**

La fonction **Profil** permet à l'utilisateur d'accéder à ses informations d'identification. Certaines sont modifiables.

L'accès à cette fonction se fait par le bouton suivant se trouvant sur la page principale :

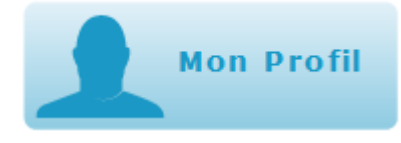

ou dans le menu déroulant accessible en haut et à gauche de la page :

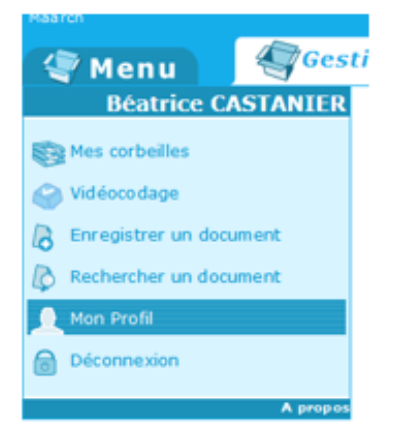

#### La page de l'utilisateur s'affiche :

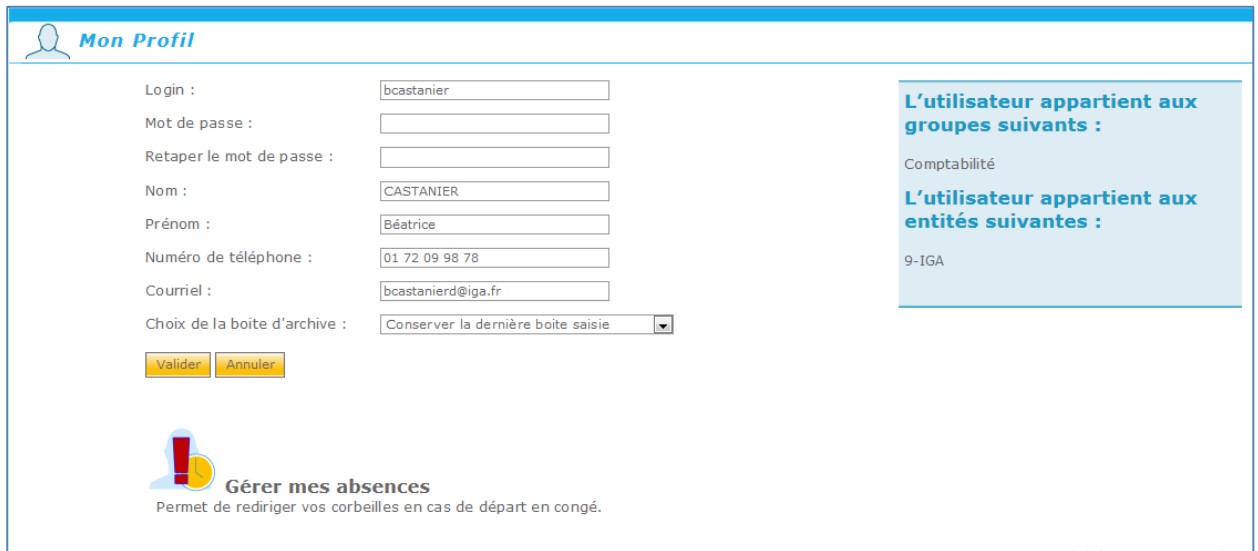

- **Login** : non modifiable,
- **Mot de passe** et **Retaper le mot de passe** : à utiliser pour modifier son mot de passe,
- **Nom**,
- **Prénom**,
- **Numéro de téléphone**,
- **Courriel** : obligatoire pour la gestion des corbeilles,

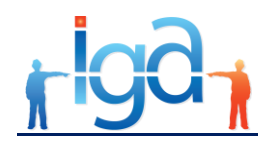

#### **Choix de la boîte d'archive,**

2 choix conditionnent le comportement de la fonction **Enregistrer un document** par rapport à la sélection de la boîte d'archive :

- o Conserver la dernière boîte saisie,
- o Toujours demander de saisir une boîte.

#### **Gérer mes absences**

Cette option est utile pour la gestion des Workflows. Elle permet, pendant les périodes de congé, de transférer sa ou ses corbeilles vers un autre utilisateur.

Après action sur ce bouton, la page suivante s'affiche :

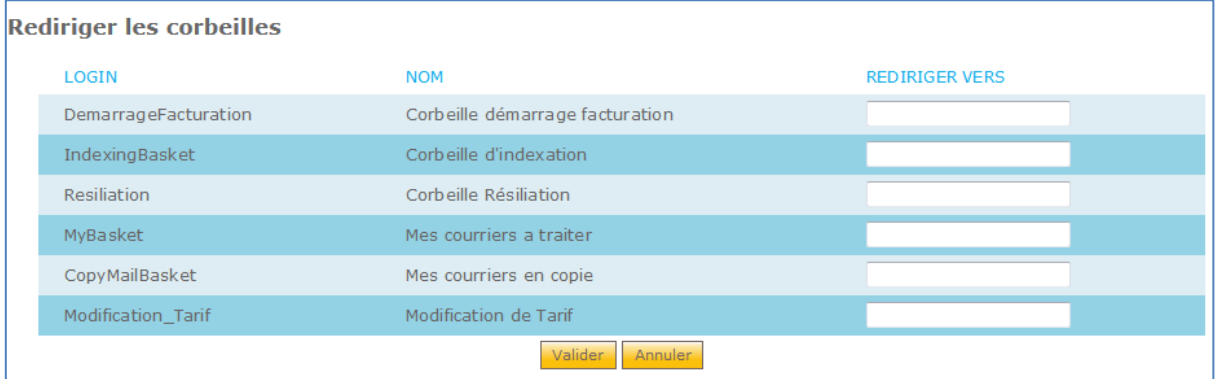

Pour affecter une corbeille à un autre utilisateur, il suffit de saisir son nom dans les champs **REDIRIGER VERS**.

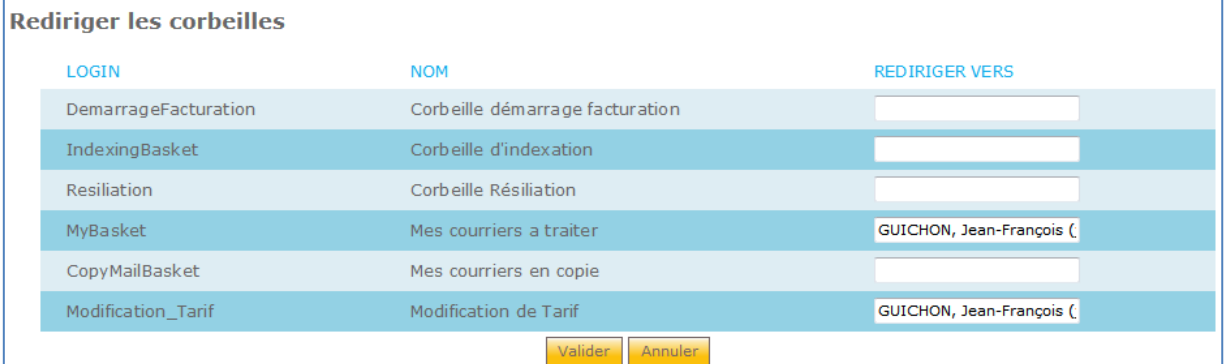

La page principale de l'utilisateur vers lequel les corbeilles ont été dirigées comportera les corbeilles de la personne absente lui ayant redirigé ses corbeilles.

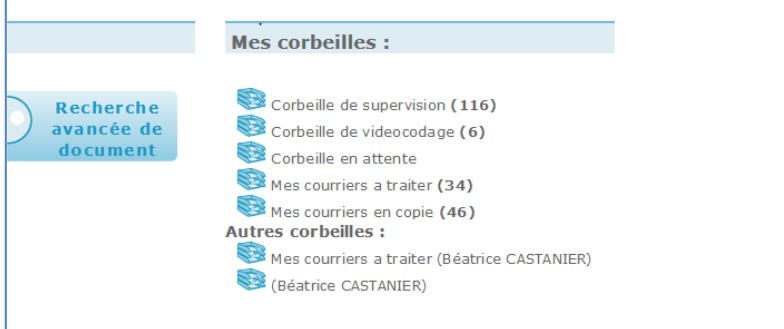

Les corbeilles disparaitront lorsque leur propriétaire viendra se connecter sur la GED à son retour de congé, et qu'il répondra **Continuer** à la question suivante, posée au moment de sa connexion :

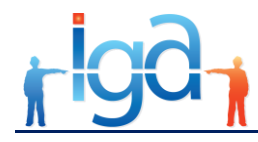

**Gestion des absences** 

Si vous desirez vous connecter avec ce compte, le mode 'absent' sera alors supprimé.<br>La redirection des courriers arrivera à son terme et l'application sera réactivée

Souhaitez-vous continuer?

Continuer Annuler

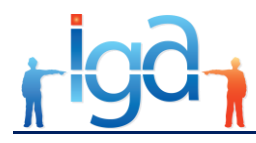

# <span id="page-37-0"></span>**6. Comptage des documents**

Cette fonction permet d'avoir une vue synthétique du nombre de documents archivés en GED pour une période donnée.

Cette option est accessible à partir du menu Administration.

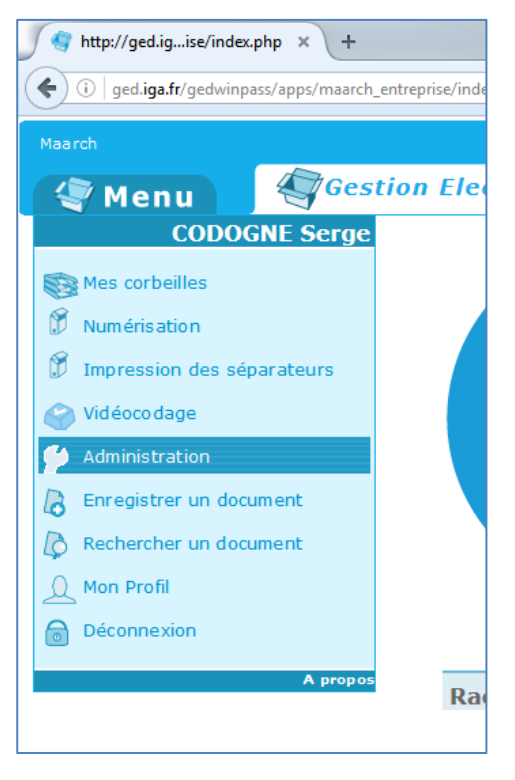

Parmi les fonctions proposées choisir :

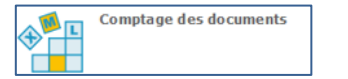

 La page suivante s'affiche permettant de choisir la période et de définir éventuellement (ce n'est pas obligatoire) une liste de diffusion à laquelle sera adressé le tableau de synthèse du comptage.

Cette liste comportera un seul destinataire et éventuellement n destinataires en copie.

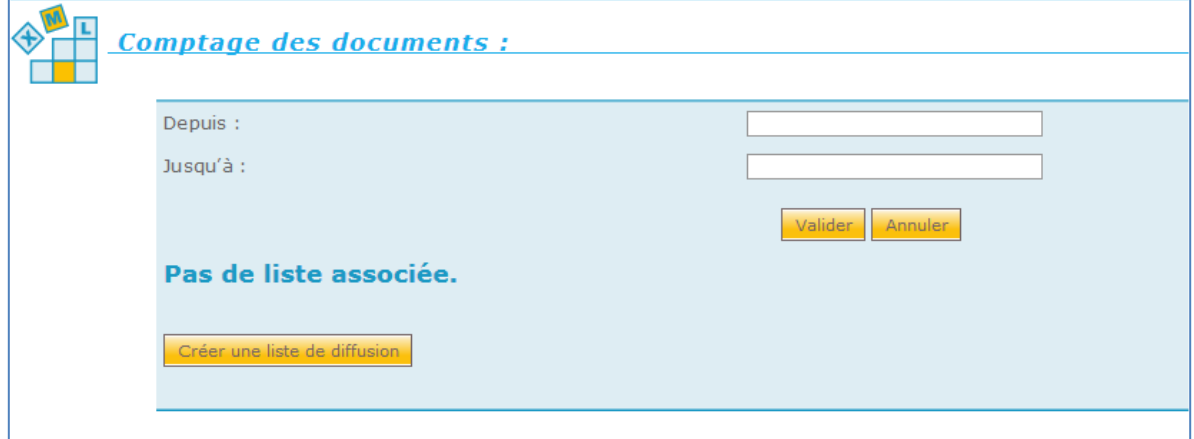

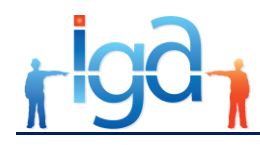

Une fois validée cette liste sera proposée à chaque comptage. Elle pourra alors être modifiée.

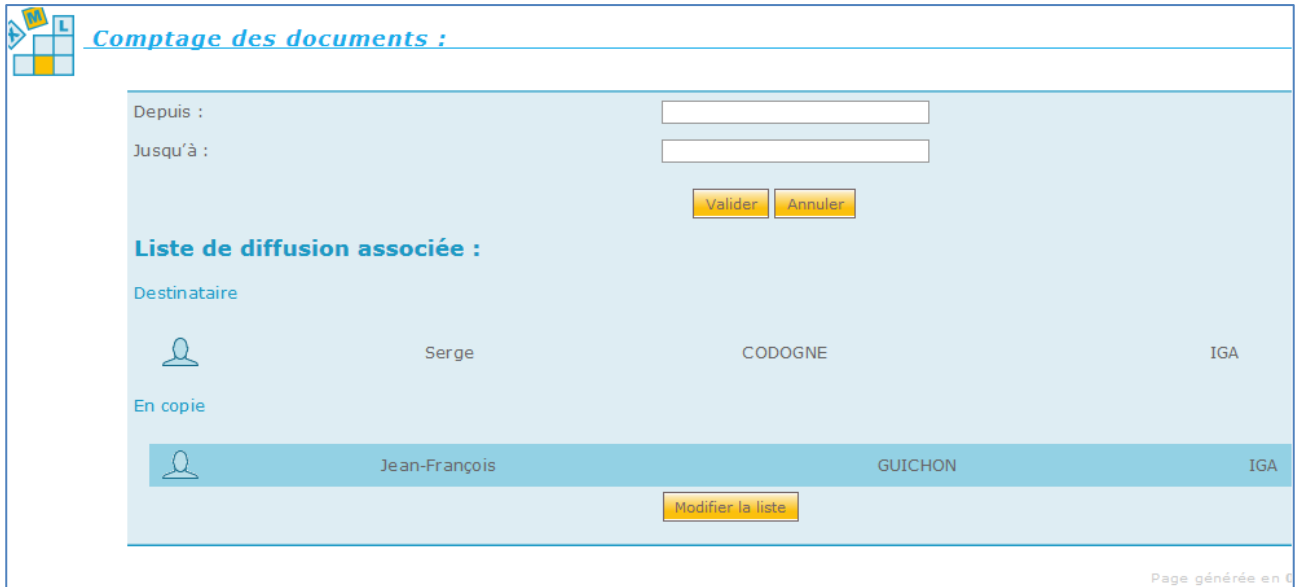

- Choisir la période et Valider
- Les choix proposés sont les suivants :

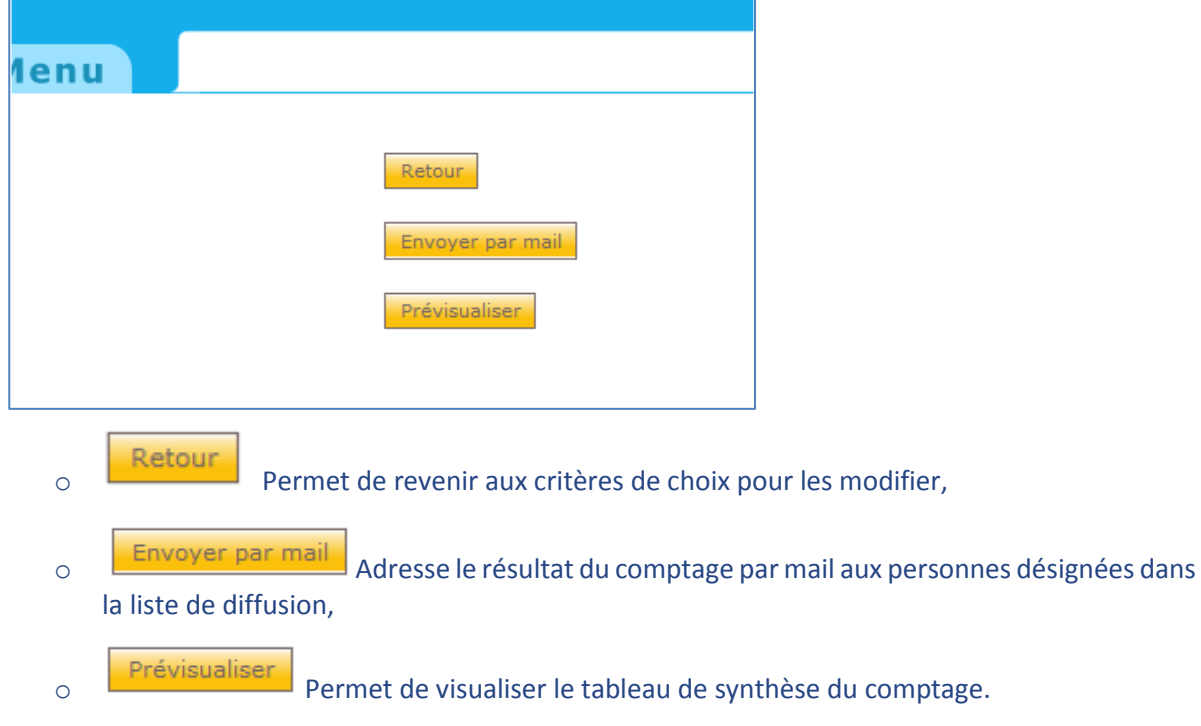

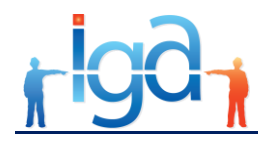

 Le tableau présente mois par mois et en cumulé sur la période, le nombre de documents archivés par type de documents.

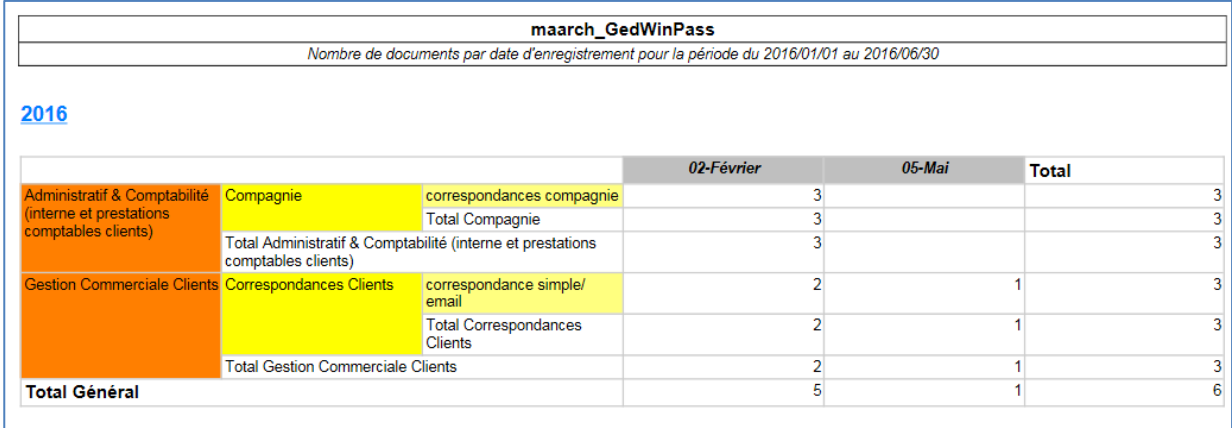

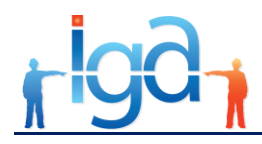

# <span id="page-40-0"></span>**7. A propos du plan de classement, des index et des utilisateurs**

### <span id="page-40-1"></span>**7.1. Plan de classement et index**

Un plan de classement et des index spécifiquement dédiés assurance font partie du paramétrage livré de base :

- Le plan de classement permet de déterminer les types de documents à archiver,
- Les index sont des champs à saisir lors de la mise en GED permettant de retrouver un document.

#### **7.1.1. Plan de classement**

Le plan de classement permet de définir tous les types de documents archivés dans la GED.

Il est défini par 3 niveaux :

- La chemise,
- La sous chemise,
- Le type de document.

Exemple de plan de classement :

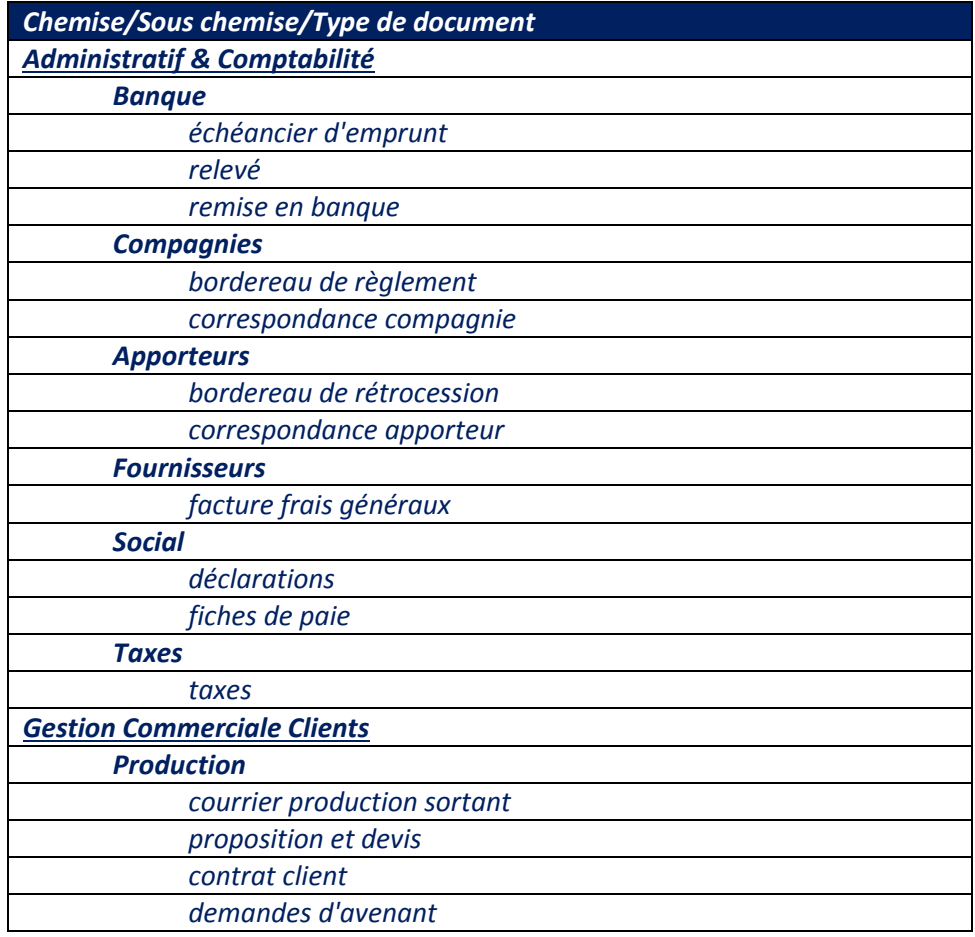

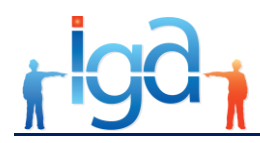

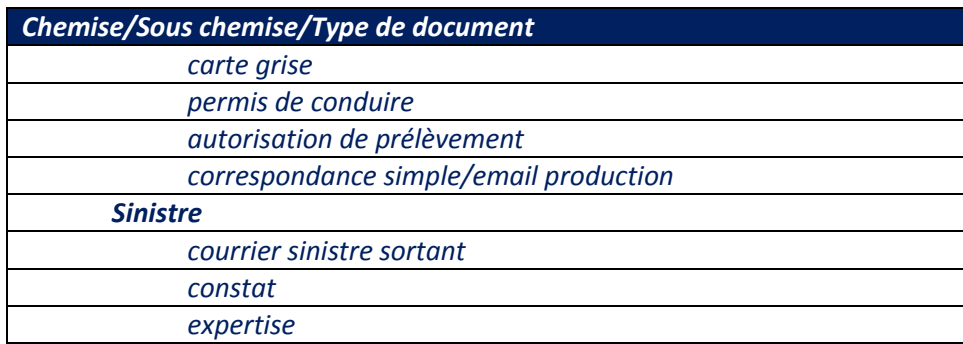

### **7.1.2. Index**

Pour chaque type de documents, des informations sont à renseigner. C'est ce qu'on appelle des index. Certains sont communs à tous les documents, d'autres sont spécifiques au type de document. Tous les index sont des critères permettant de retrouver le document.

#### **7.1.2.1. Index commun**

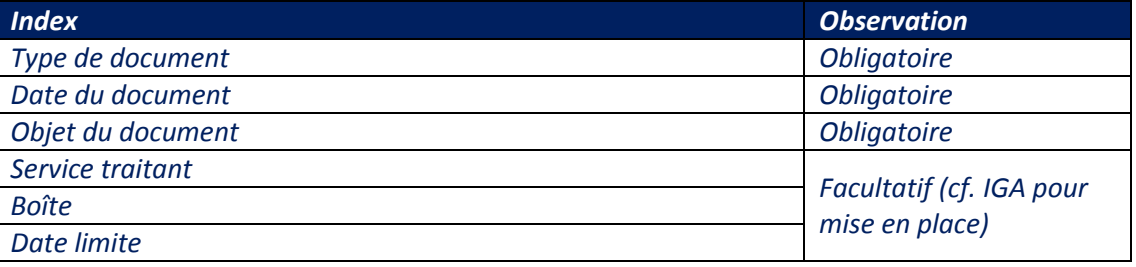

#### **7.1.2.2. Index spécifiques selon le type de document (exemples)**

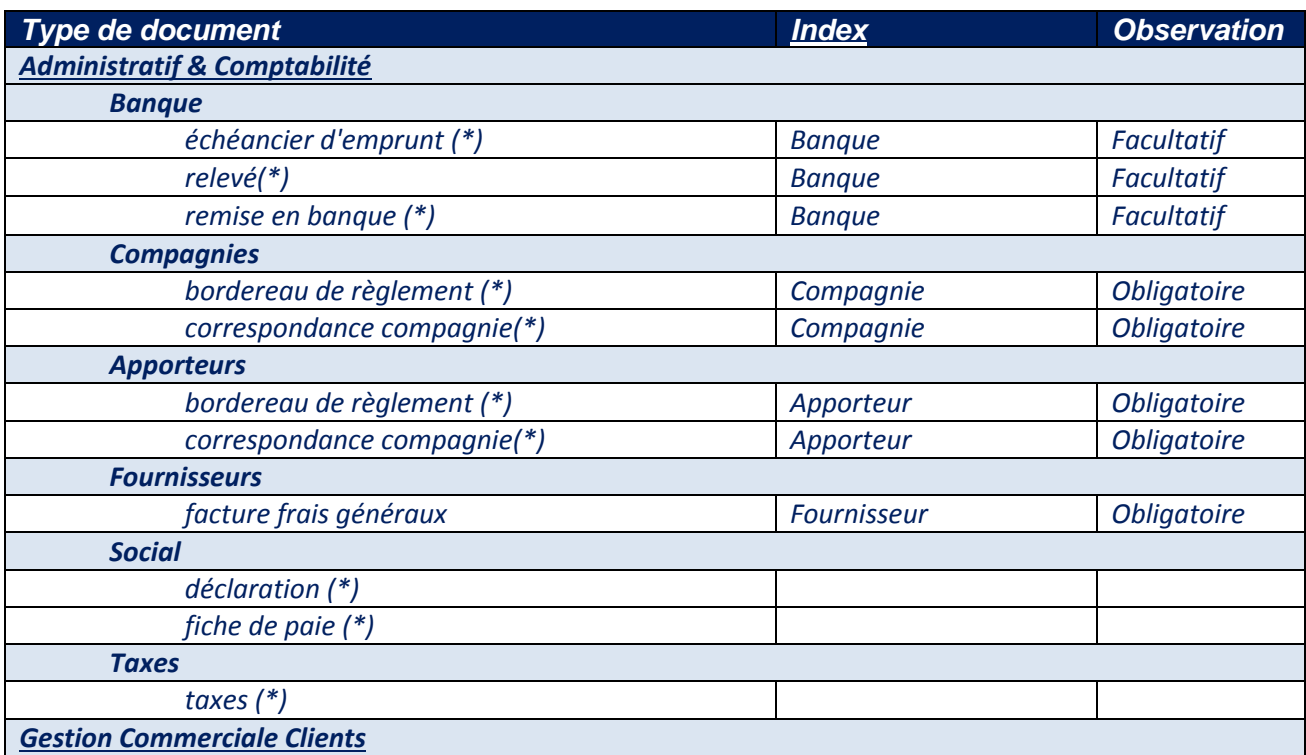

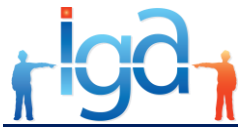

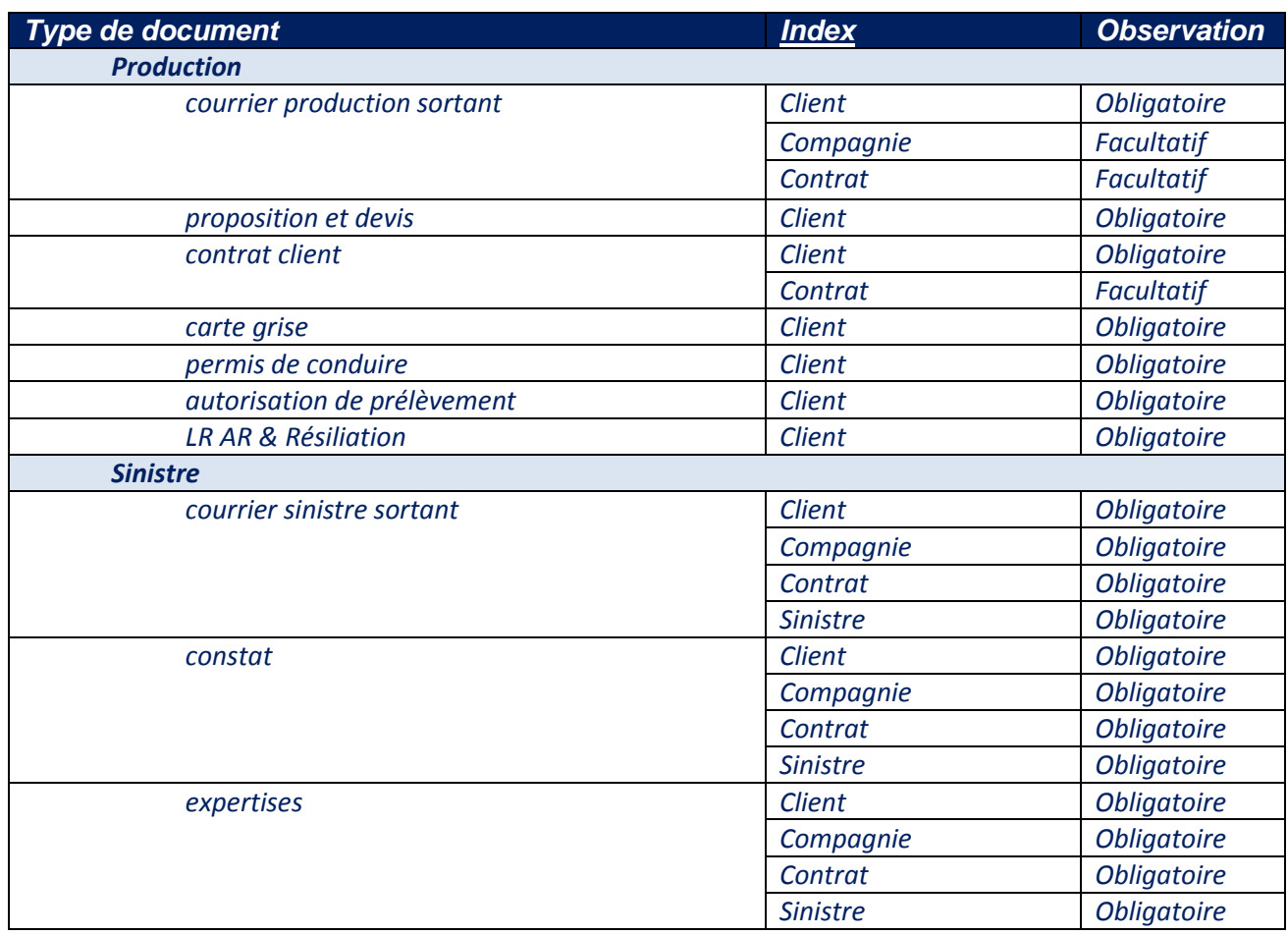

<span id="page-42-0"></span>(\*) Dans le cas où l'on est en multi société, on ajoute l'index "*Société Destinatrice"*, qui est obligatoire.

# **7.2. Groupe & Utilisateurs**

Le principe est de créer un code utilisateur par personne. La création d'utilisateurs génériques est déconseillée.

Chaque utilisateur appartient à un ou plusieurs groupes.

Les différentes restrictions sont définies au niveau du groupe.

Ainsi, un utilisateur du groupe "Vendeurs" n'aura pas les mêmes droits qu'un utilisateur du groupe "Comptabilité". Le groupe "Comptabilité" par exemple pourra accéder en visualisation à certains documents et pas le groupe "Vendeurs".

### **7.2.1. Groupe**

Exemple de groupes avec leurs droits et restrictions :

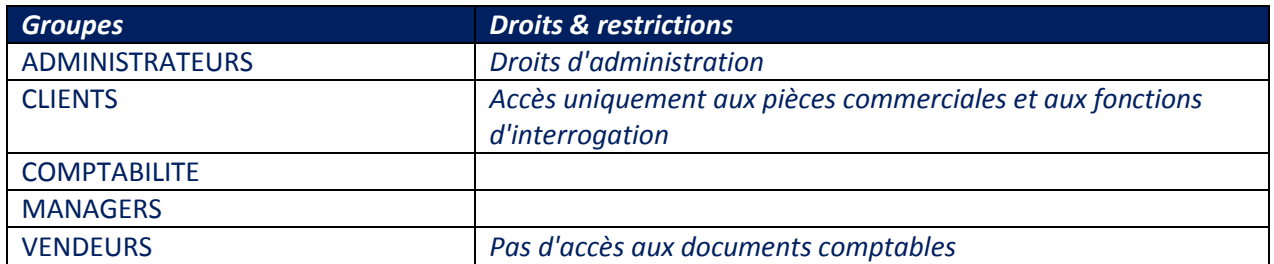

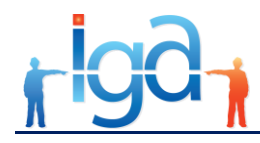

### **7.2.2. Utilisateurs**

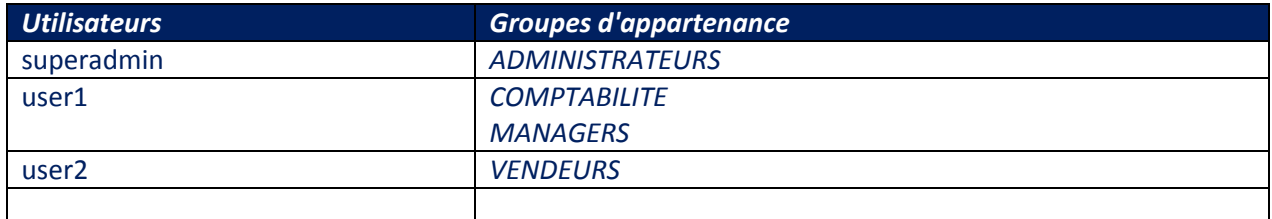